# 取扱説明書

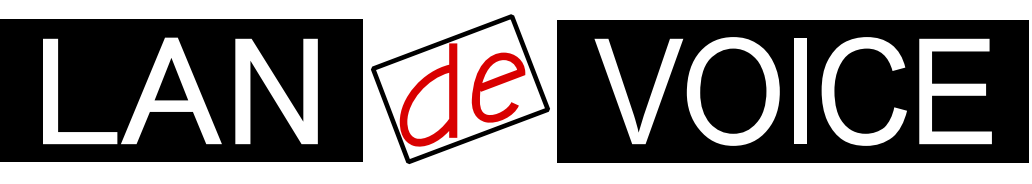

Network Telephony Adaptor

# LANdeVOICE SP401

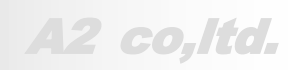

**LdV4-SP401-1.9-2304**

# <span id="page-1-0"></span>安全上のご注意

ここには、使用者および他の人々への危害や財産への損害を未然に防ぎ、ご購入 頂いた製品を安全にお使い頂くための注意事項が記載されています。内容をご理 解のうえ、正しくお使いください。

お客様または第三者が被った下記のすべての損害について、当社および販売会 社は、一切その責任を負いませんので、予めご承知おきください。

- 本製品の使用・使用誤りによって生じた、本製品に起因するあらゆる故障・誤動 作、事故・人身・経済損害等
- 本製品の使用中に停電等の外部要因によって生じた、事故・人身・経済損害等

本製品(ソフトウェアを含む)は日本国内仕様であり、外国の規格等には準拠して おりません。日本国外で使用された場合、当社は一切の責任を負いかねます。当 社は本製品に関し、海外の保守サービスおよび、技術サポート等を行っておりませ ん。

使用している表示と絵記号の意味

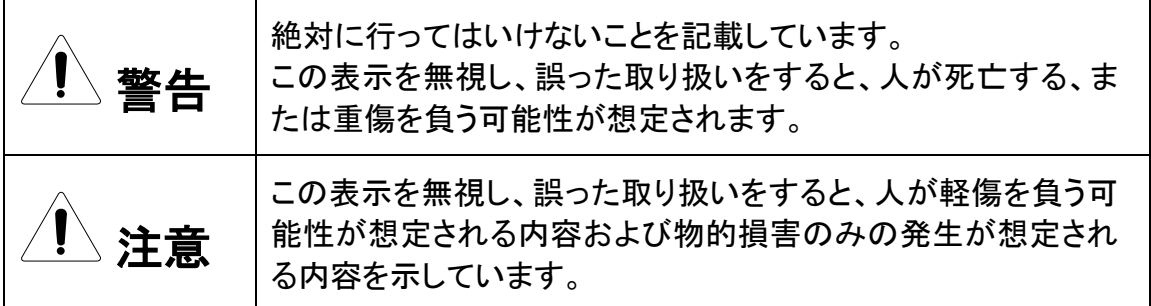

表示内容を無視して誤った使い方をしたときに生じる危害や損害の程度を、次の表示で区分し ております。

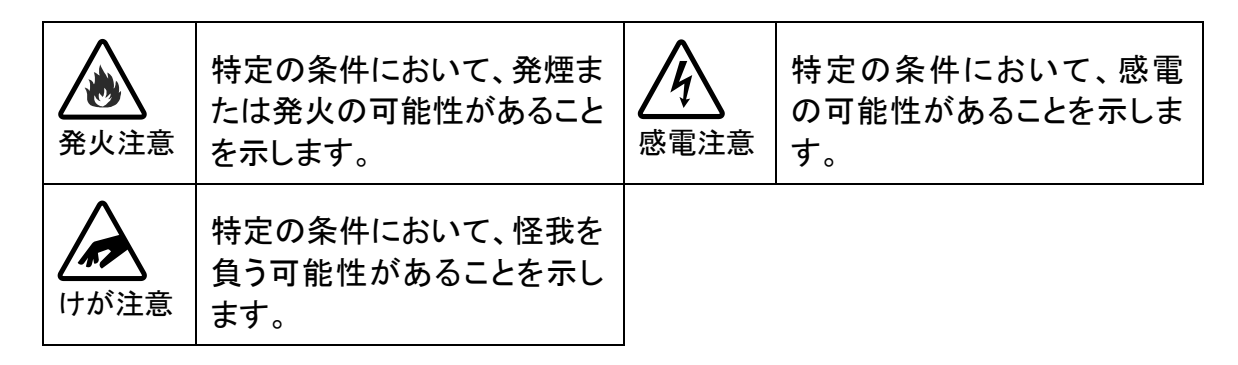

お守り頂く内容の種類を、次の表示で区分しております。

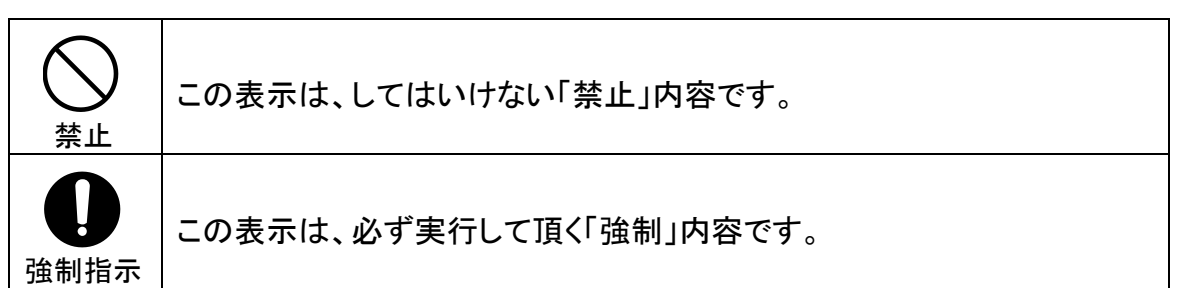

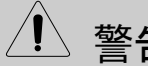

 $\sqrt{1}$ 警告 火災・感電・けがを防ぐために

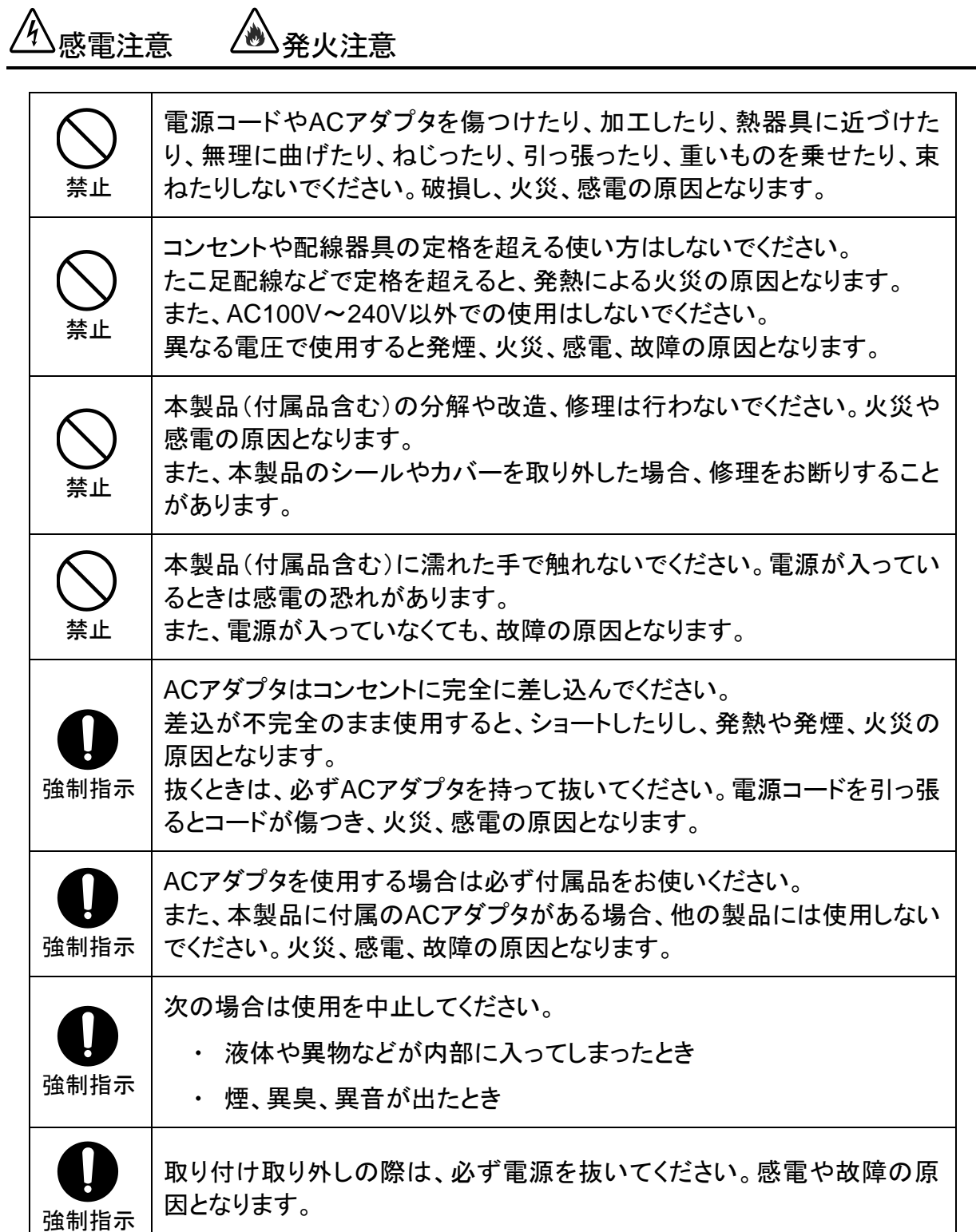

注意

# $\frac{\mathbb{A}}{2}$ 落雷注意

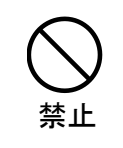

雷が鳴ったら本製品や電源コード、接続されているケーブル類には触れ ず、他機器の取り付け/取り外し等も行わないでください。落雷による感電 の原因となります。

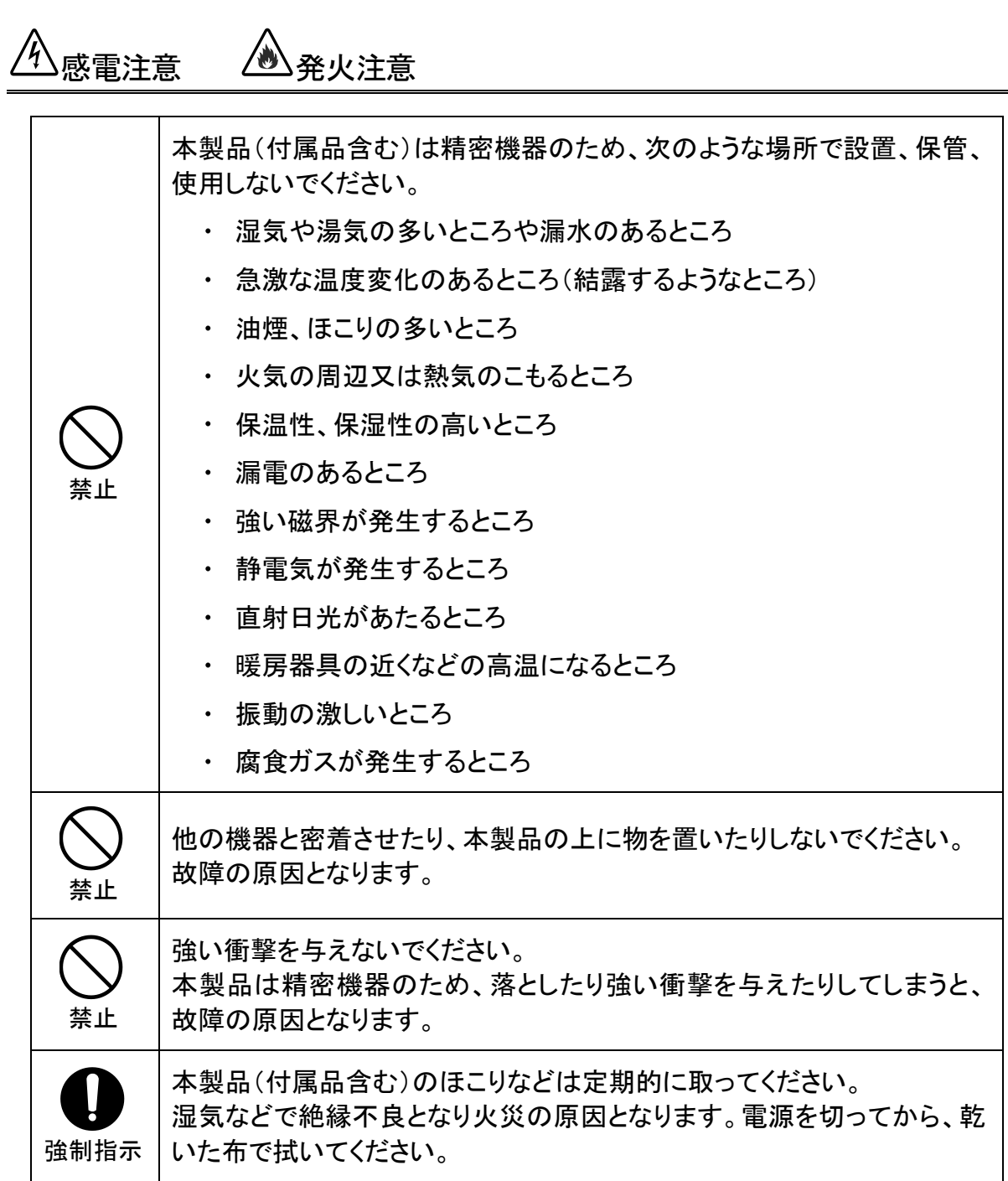

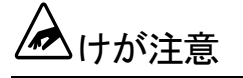

強制指示 お子様の手の届く場所へ設置、保管しないでください。 本製品(付属品含む)の内部やケーブル、コネクタ類に小さなお子様の手 が届かないように機器を設置してください。 小さなお子様がご利用になる場合は、製品の取り扱い方法を理解した大 人の監視、指導のもとで行うようにしてください。

設置について

以下の場合には、正規オプション品の「LANdeVOICE4 固定金具キット」をご使用頂 けます。

- 本製品を壁掛け設置する場合  $\bullet$
- 本製品を単独で平置きする際に固定したい場合  $\bullet$

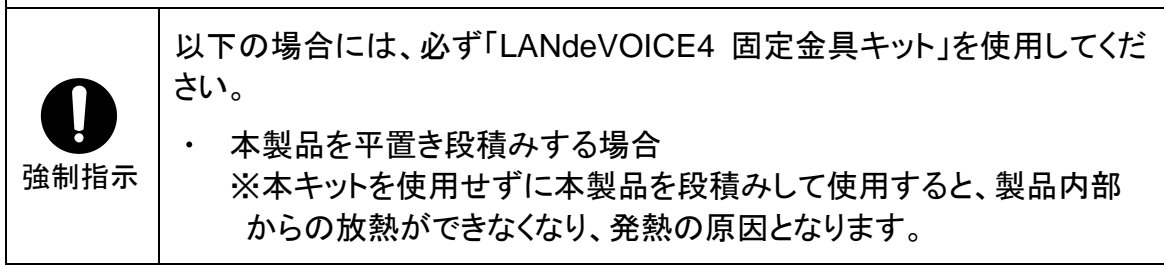

その他

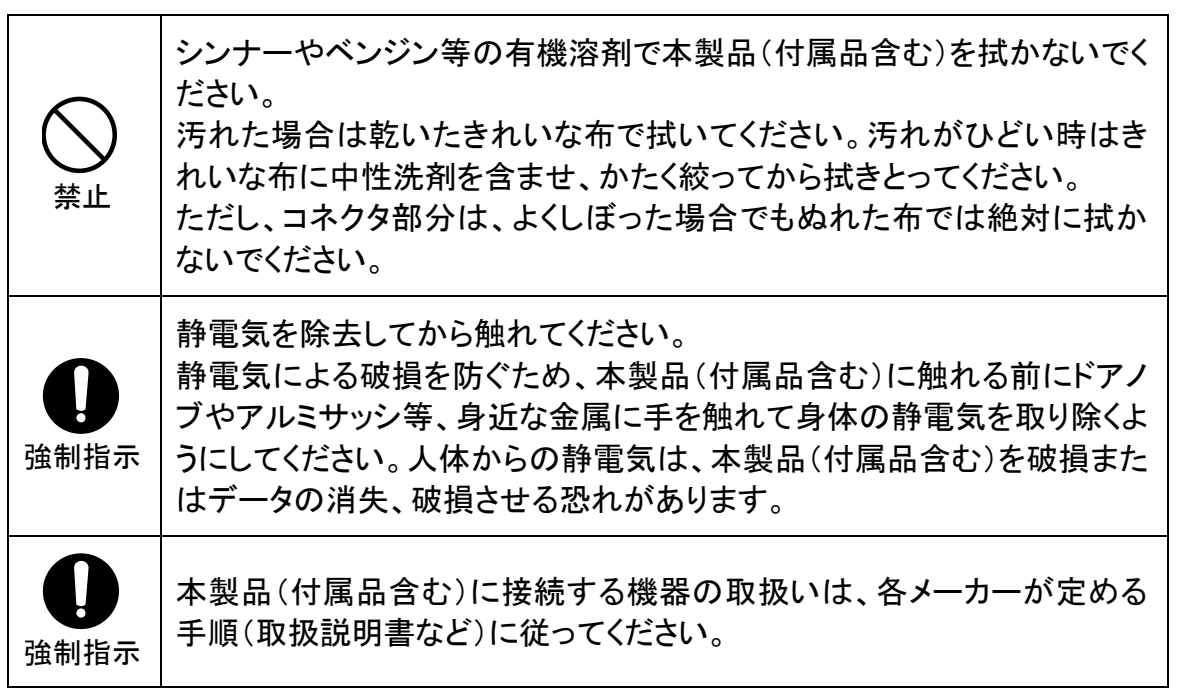

# <span id="page-5-0"></span>はじめに

このたびは、LANdeVOICE SP401(本製品)をお買い上げ頂き、誠に ありがとうございます。本製品は、通話による音声のやり取りをネットワ ーク(IPネットワーク)を介して行う装置です。

本書は、本製品を正しくご利用頂くための手引です。ご使用前に必ず 本書をよくお読み頂き、安全に使用でき、かつ本来の性能を十分に発 揮できますよう、正しくお取り扱いください。

お読みになったあとは、必要な時にいつでもご覧頂けるように、大切に 保管してください。

本製品に関する最新情報(ソフトウェアのバージョンアップ情報など) は、弊社のホームページでお知らせしておりますのでご覧ください。

https://www.a-2.co.jp/landevoice/

### 本書の表記について

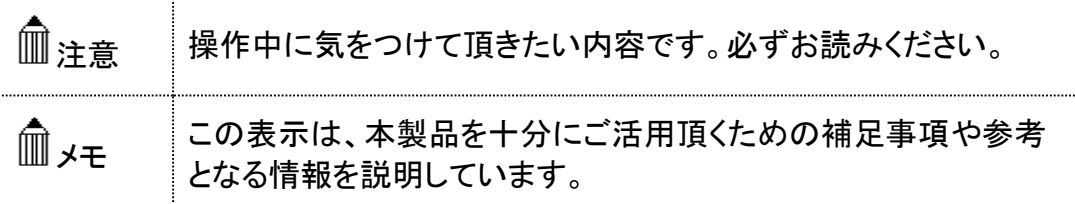

- 本書の記載内容の一部または全部を無断で転載することを禁じます。
- ⚫ 本書の記載内容は将来予告なく変更されることがあります。
- 本書の内容については万全を期して作成致しておりますが、記載漏れや不審 な点がありましたらご一報くださいますようお願い致します。
- LANdeVOICE は「外国為替および外国貿易管理法」に基づいて規制される 戦略物資(または役務)には該当しません。
- Windows および Windows 10 は米国 Microsoft 社の商標です。
- LANdeVOICE は株式会社エイツーの登録商標です。

<span id="page-6-0"></span>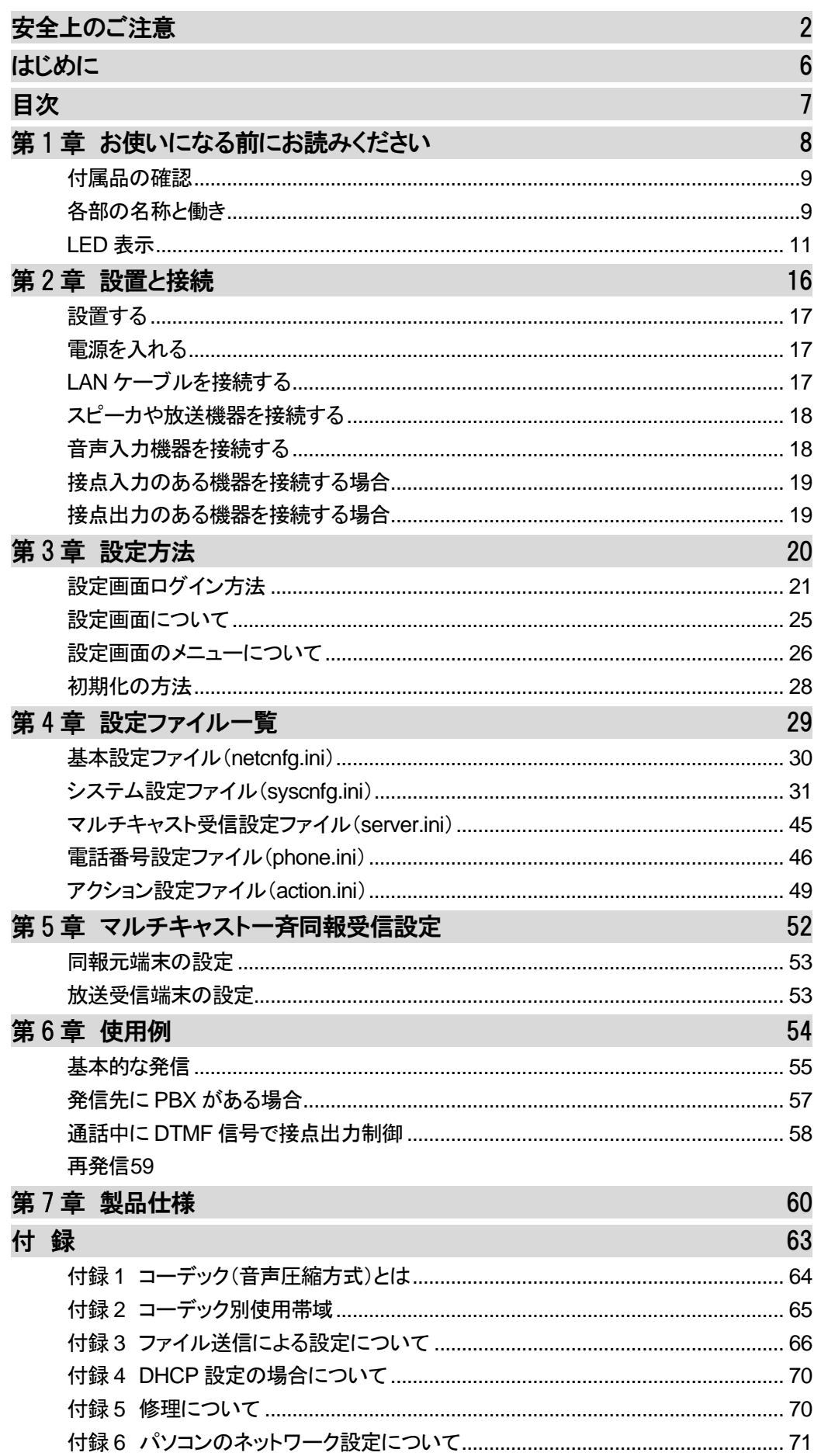

# <span id="page-7-0"></span>第1章 お使いになる前にお読みください

この章では、SP401 の各部の名称と働きなどについて説明します。

- 付属品の確認
- 各部の名称と働き
	- 1 前面
	- 2 背面と上面
- LED表示
	- 1 端末状態のLED表示
	- 2 STATUS LED表示
	- 3 CHANNEL LED表示
	- 4 LEVEL LED表示

## <span id="page-8-0"></span>付属品の確認

SP401 をご使用になる前に、以下のものが同梱されていることをご確 認ください。万が一、欠品・不良などがございましたら、お買い上げ頂 いた販売店または代理店までご連絡ください。 □ LANdeVOICE SP401 本体 □ ACアダプタ (専用アダプタ 9V 1A) □ LANケーブル (ストレート 3m) □ 取扱説明書 (本書) □ 保証書 (本書末尾) □ シリアルシール

## <span id="page-8-1"></span>各部の名称と働き

**1** 前面

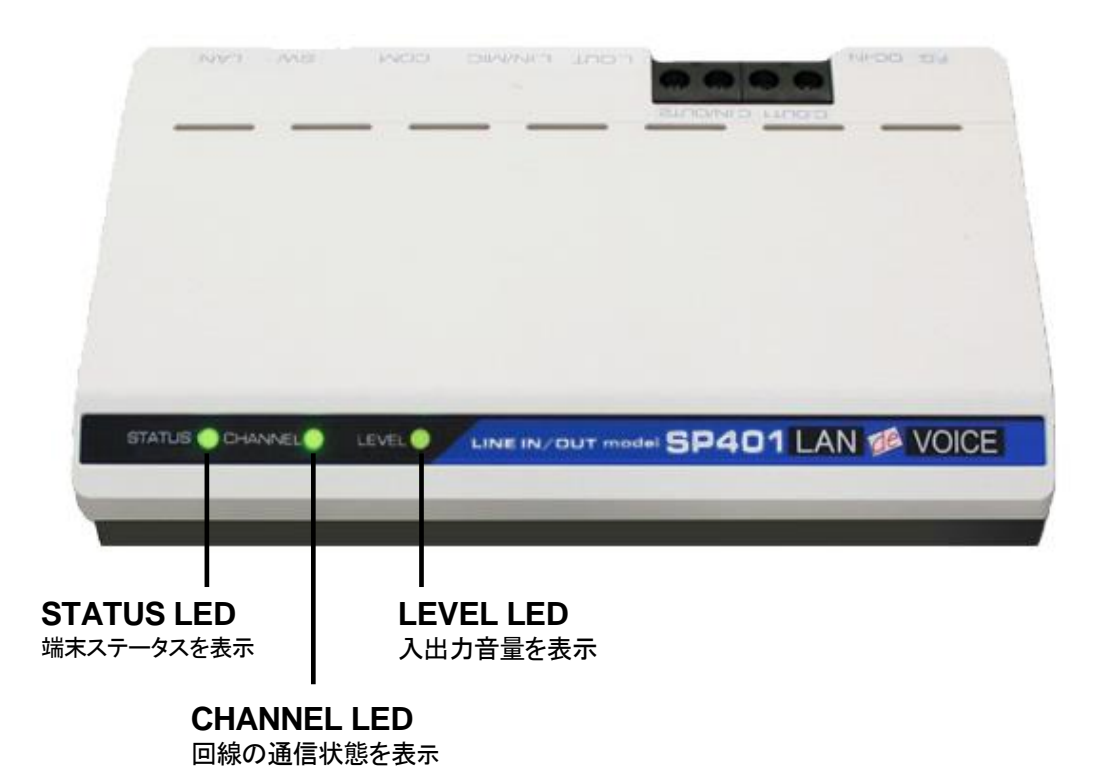

### **2** 背面と上面

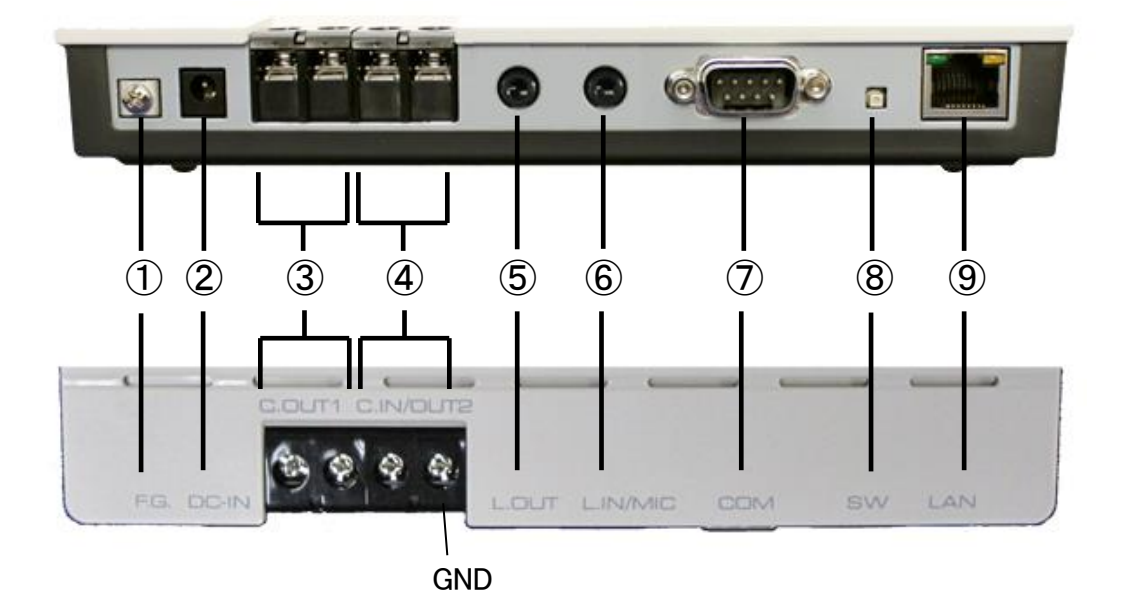

- ① F.G. 接地(アース)端子 ※接続推奨
- ② DC-IN 付属の AC アダプタを接続
- ③ C.OUT1 接点出力端子(+、一の区別なし) ※内部回路から絶縁されています
- ④ C.IN/OUT2 接点入出力端子(+、一の区別なし) ※右が GND(内部回路から絶縁されていません)
- ⑤ L.OUT 音声出力(LINE 音声出力)
- ⑥ L.IN/MIC 音声入力、マイク入力
- ⑦ COM シリアルポート ※ユーザは使用しません
- ⑧ SW 初期化用プッシュスイッチ([P.28](#page-27-0) 参照)
- ⑨ LAN RJ-45 ネットワークケーブル(10BASE-T/100BASE-TX)を接続

# <span id="page-10-0"></span>**LED**表示

# **1** 端末状態の **LED** 表示

 「STATUS」「CHANNEL」「LEVEL」が同時に動作する時は、以下の端末状態を 表します。

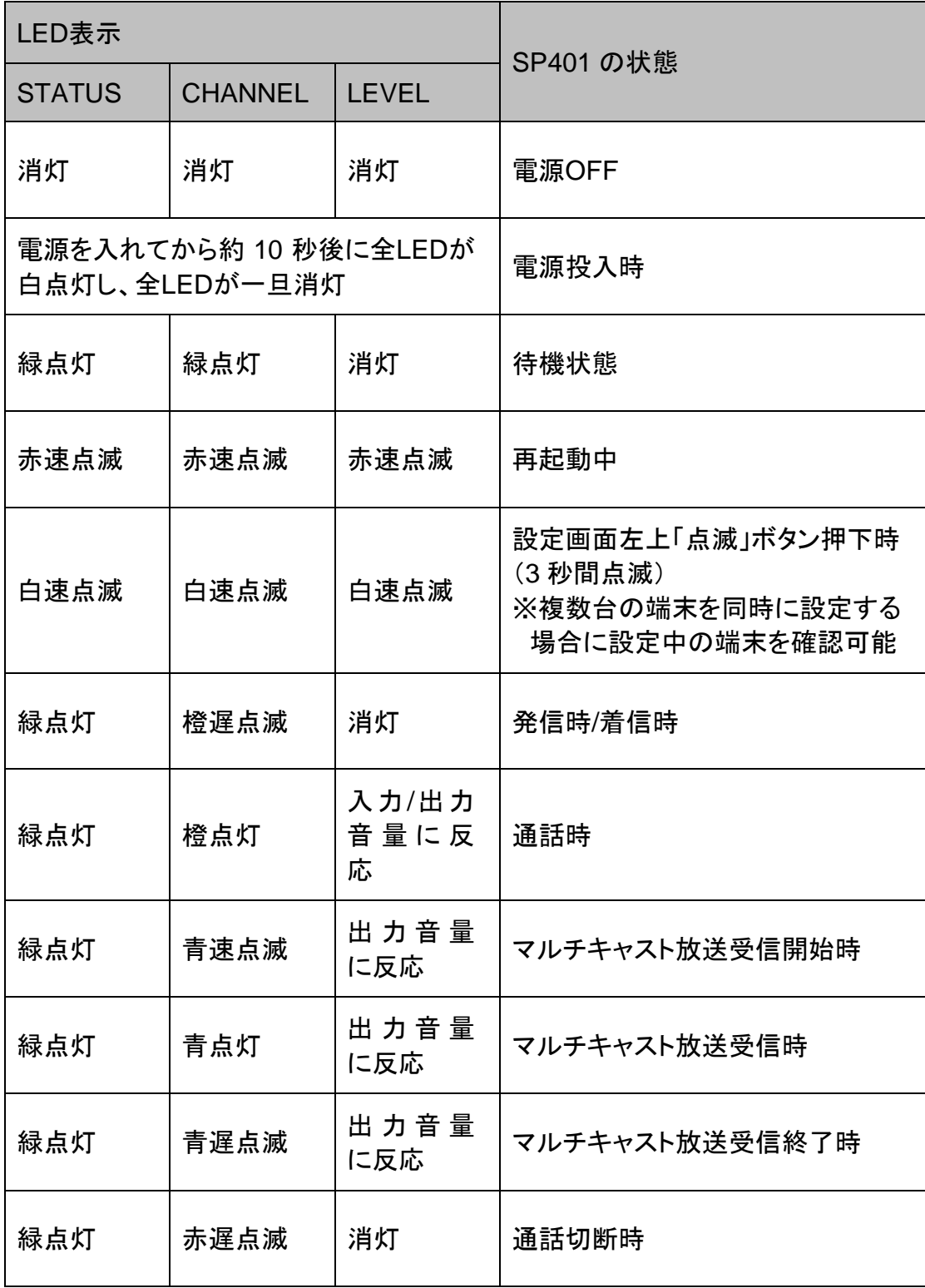

#### 第1章 お使いになる前にお読みください

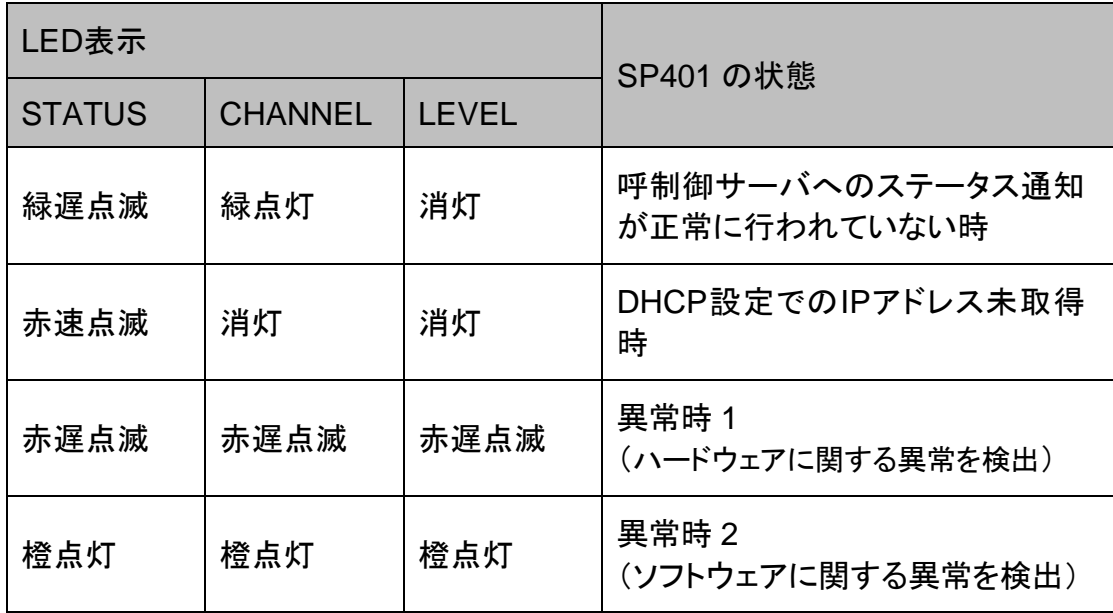

# メモ 異常時 1 および 2 の対処

端末状態のLEDが異常時 1 および 2 の状態を表しているときには、お客 様では復旧できません。修理が必要となりますので、お手数ですが、お買 い求め頂いた代理店または販売店へご連絡ください。

または、弊社Webサイトよりメールにてお問い合わせください。 https://www.a-2.co.jp/landevoice/

なお、機能追加等の理由でファームウェアのバージョンが更新され、予告 なく仕様が変更されている場合があります。 弊社Webサイトにて随時情報が更新されていますので、ご確認くださいま すよう、お願いいたします。

# **2 STATUS LED** 表示

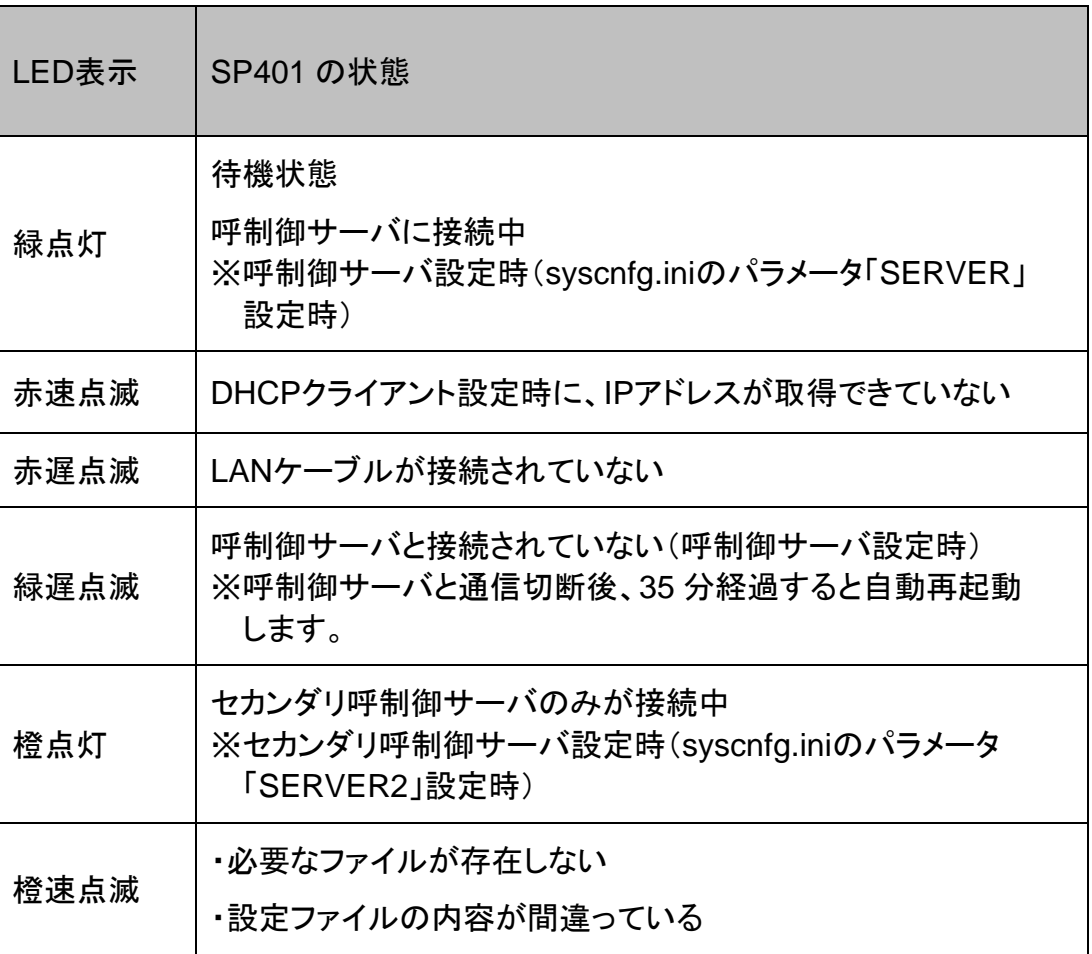

# **3 CHANNEL LED** 表示

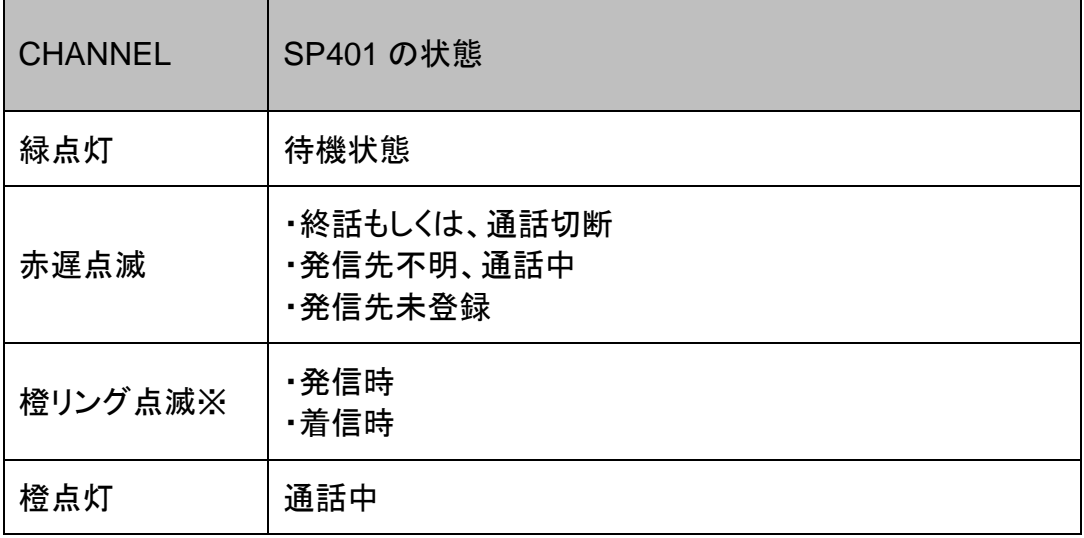

※リング点滅とは・・・呼出信号のパターンで点滅(1 秒:速い点滅 / 2 秒:消灯)

## **4 LEVEL LED** 表示

 通常の通信時にはシステム設定ファイル(syscnfg.ini)のパラメータ LEVEL\_MODE で連動設定をしたポートの入力または出力音量を、マルチキャスト放送受信時には L.OUT から出力される音量を表示します。

 L.IN/MIC 連動時: L.IN/MIC から SP401 への入力信号レベル L.OUT 連動時: SP401 から L.OUT への出力信号レベル

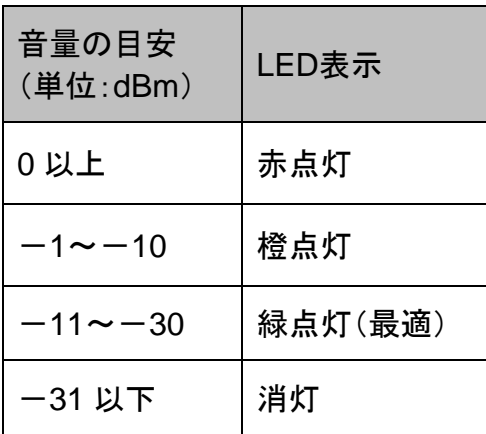

# <span id="page-15-0"></span>第2章 設置と接続

この章では、SP401 の設置と各機器との接続方法について説明します。 設置する前に、P[.2](#page-1-0)「安全上のご注意」を必ずお読みください。 手順としては、第 3 章の設定を先に行った方がスムーズな場合があります。

- 設置する
- 電源を入れる
- LANケーブルを接続する
- スピーカや放送機器を接続する
- 音声入力機器を接続する
- 接点入力のある機器を接続する場合
- 接点出力のある機器を接続する場合

### <span id="page-16-0"></span>設置する

通常設置の場合は、SP401 のゴム脚(滑り止めシール)が付いている面を下にし て設置してください。

壁掛け設置をする場合や平置きで台に固定する場合は、正規オプション品の 「LANdeVOICE4 固定金具キット」を使用することを推奨します。

平置き段積みする場合には、必ず「LANdeVOICE4 固定金具キット」を使用して設 置してください。

## <span id="page-16-1"></span>電源を入れる

**1** SP401 には電源スイッチはありません。ACアダプタのコネクタ部分を「DC-IN」に接続し、プラグ部分をコンセントに差し込むと電源が入ります。 ※アースの接続を推奨します。

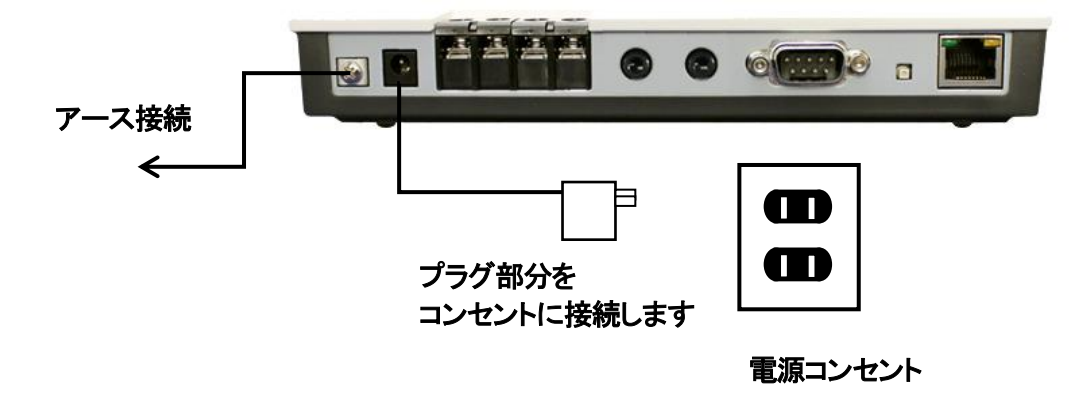

**2** SP401 の電源を切るには、プラグ部分を電源コンセントから抜きます。

### <span id="page-16-2"></span>**LAN**ケーブルを接続する

- **1** LANケーブルを「LAN」と書かれたポートに接続します。 ケーブルはカチッと音がするまでしっかりと差し込んでください。
- **2** LANケーブルの反対側をHUBまたはルータなどのネットワーク機器に 接続してください。

### メモ LAN ポートのリンクランプを確認してください

SP401 とネットワーク機器が正しく接続されている場合は、電源投入後に LANポートのリンクランプが点灯します。ご使用になる前にリンクランプが 点灯しているかご確認ください。

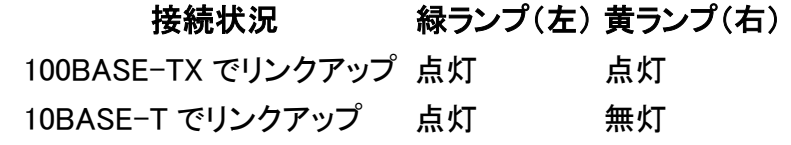

## <span id="page-17-0"></span>スピーカや放送機器を接続する

SP401 の「L.OUT」と書かれたポートへアンプ付スピーカや放送機器の 3.5φステレ オミニプラグを接続します。

「L.OUT」の仕様についてはP[.62](#page-61-0) をご覧ください。

### <span id="page-17-1"></span>音声入力機器を接続する

#### 音響機器、放送機器等を接続する

マイクミキサー、アンプ等を接続できます。

SP401 の「L.IN/MIC」と書かれたポートへ機器を接続します。

「L.IN/MIC」の仕様についてはP[.62](#page-61-1) をご覧ください。

#### マイクを接続する

市販コンデンサマイク、市販ダイナミックマイク、オプション品のページングマイク「LdV-PM660W」(ダイナミックマイク)を接続できます。

※LANdeVOICE2 シリーズの PBSP、PBSP-SIP のオプション品であるページングマイク 「LdV-PM660U」は、コネクタの仕様が異なるため接続することができません。

#### ■市販コンデンサマイク、市販ダイナミックマイク

SP401 の「L.IN/MIC」と書かれたポートへマイクの 3.5φステレオミニプラグを接続 します。

#### ■ページングマイク

- **1** ページングマイクのケーブルへ、マイクに同梱されている変換ケーブルを接続し ます。
- **2** SP401 の「L.IN/MIC」と書かれたポートへ変換ケーブルの 3.5φステレオミニプ ラグを接続します。

#### <ページングマイク使用方法>

・プレストークボタン(オレンジのボタン)を押すとマイク入力有効、 手を放すとマイク入力無効になります。

・通話中は、ロックレバーを ON にすることによりプレストークボタンが固定され、 マイク入力有効を保持できます。

※ロックレバーを ON 状態のまま長時間放置するような使用方法は避けてください。 導通が不安定になり、誤動作の原因になる恐れがあります。

# 注意 「L.IN/MIC」の使い分け

「L.IN/MIC」に何を接続するかによって、システム設定ファイル(syscnfg.ini) のパラメータINPUT\_TYPEの設定を変更する必要があります。必ず正しい 設定を行ってください。誤った設定は故障の原因となります。

## <span id="page-18-0"></span>接点入力のある機器を接続する場合

SP401 の「C.OUT1」もしくは「C.IN/OUT2」と書かれたポートへ、接点入力のある機 器を接続してください。 アンプ、回転ライト等を接続できます。

## <span id="page-18-1"></span>接点出力のある機器を接続する場合

SP401 の「C.IN/OUT2」と書かれたポートへ、接点出力のある機器を接続してくださ い。

ボタン、感知センサー等を接続できます。

# 注意 C.IN/OUT2 の使い分け

C.IN/OUT2 を使用する場合は、システム設定ファイル(syscnfg.ini)のパ ラメータCIO\_SELECTの設定を変更する必要があります。必ず正しい設 定を行ってください。誤った設定は故障の原因となります。

# <span id="page-19-0"></span>第3章 設定方法

この章では、SP401 を設定するための手順等について説明します。

- 設定画面ログイン方法
- 設定画面について
- 設定画面のメニューについて
- 初期化の方法

メモ 設定方法について SP401 は、お客様のパソコンのWebブラウザより必要な設定をして頂きま す。 設定変更の際は本書をよくお読みになり、正しく設定をしてください。

## <span id="page-20-0"></span>設定画面ログイン方法

SP401 を設定するための、設定画面のログイン方法について説明し ます。

**1** 本体に添付のACアダプタとLANケーブルを接続します。

SP401 のLANポートには Auto MDI/MDI-X機能 がないため、 Auto MDI/MDI-X機能 がないパソコンと接続する場合はHUB経由で接続してく ださい。 直接接続したい場合はクロスケーブルで接続してください。

ACアダプタとLANケーブルの接続後、本体のLEDが待機状態になっているか 確認をしてください。 LEDについて(P[.11](#page-10-0))

#### 【出荷時設定】

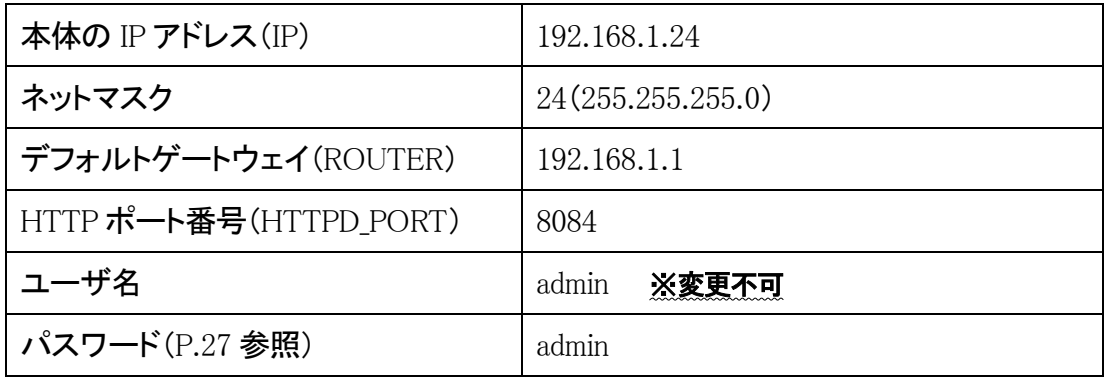

# 注意 設定時の注意

- ・設定用のパソコンとSP401 は、IPネットワーク(IPv4)で接続できる必要 があります。パソコンのネットワーク設定をSP401 に合わせ、同一セグメ ント内(推奨)から接続してください。 ※P[.71](#page-70-0) 参照
- ・パスワードはセキュリティーの観点から変更することを推奨いたします。 パスワードは他人に知られないようにしてください。
- ・設定時には、本体のLEDが正常動作しているかご確認ください。 SP401 が通話中の場合に設定を変更すると、再起動が発生し通話が切 断されますのでご注意ください。

**2** パソコンのWebブラウザを起動します。

#### 【**Web**ブラウザとは】

Webページを閲覧するためのアプリケーションソフトです。 弊社で動作確認済みのWebブラウザは、以下の通りです。

- ・Microsoft Edge
- ・Firefox
- ・Google Chrome

※WebブラウザのJavaScript機能を有効にしてご使用ください。

**3** 起動したら、Webブラウザのアドレスバーに「http://192.168.1.24:8084/」と入力 し、[Enter]キーを押します。

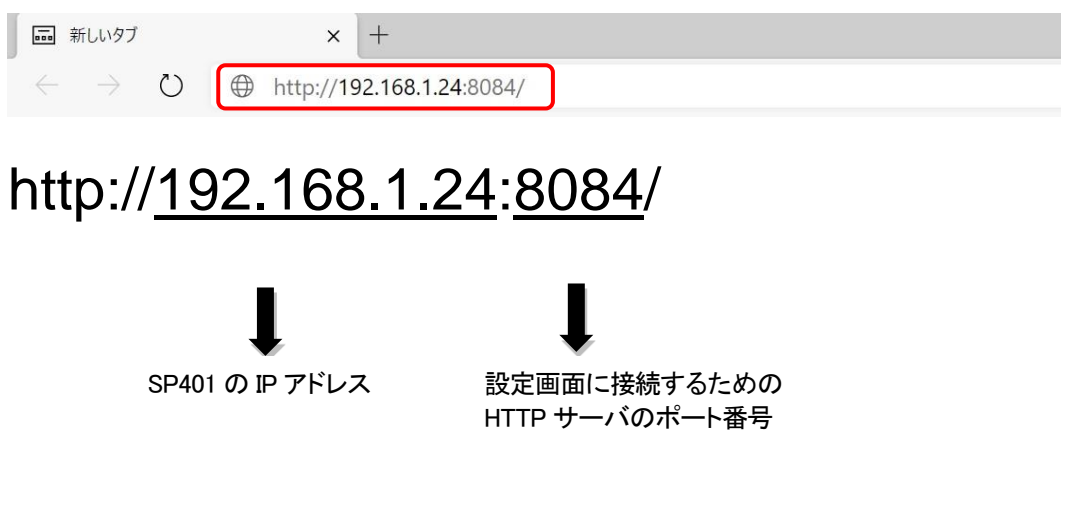

※上記IPアドレスとポート番号は、出荷時設定値(初期設定値)です。 設定を変更した場合は、設定後のIPアドレスとポート番号に置き換えて ください。

**4** ログイン画面になりましたら、ユーザ名とパスワードを入力し、 「サインイン」をクリックします。 ※ブラウザによって表記が異なります

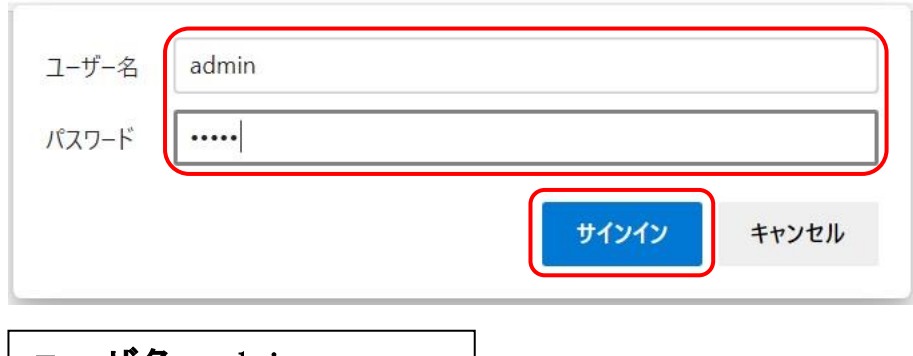

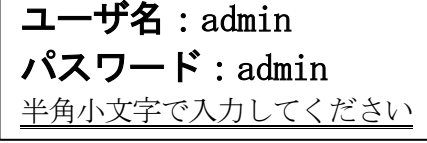

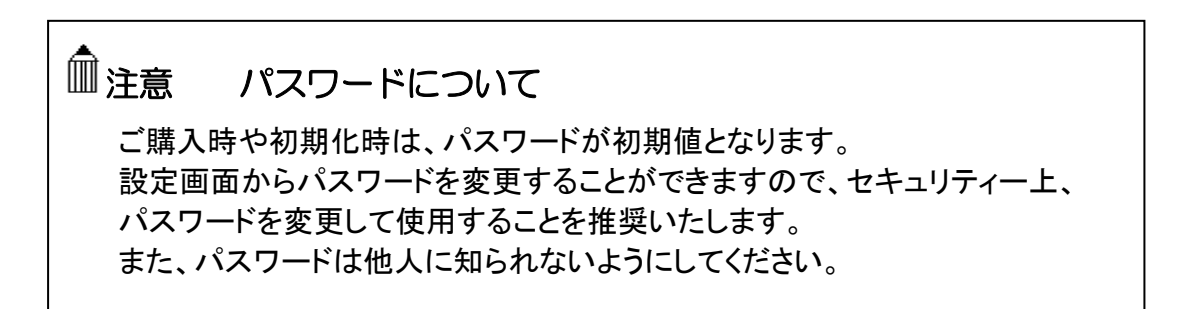

# メモ ページが上手く表示できない場合の対処方法

#### 以下の項目をご確認ください

- ・SP401 のLEDが待機状態であるか
- ・LANケーブルが奥までしっかりと接続されているか (ケーブルはカチッと音がするまで差し込んでください)
- ・LANケーブルが接続されているHUB等のネットワーク機器のランプが アクティブな状態になっているか
- ・設定するパソコンのネットワーク設定が適切か
- ・IPアドレスおよびポート番号の値が適切か
- ・IPアドレスとポート番号の間が「:」(半角コロン)になっているか
- ・パソコンのコマンドプロンプトより「ping 192.168.1.24」にて 通信が確認できるか

下記のような画面が表示されたら、設定画面へのログイン完了です。

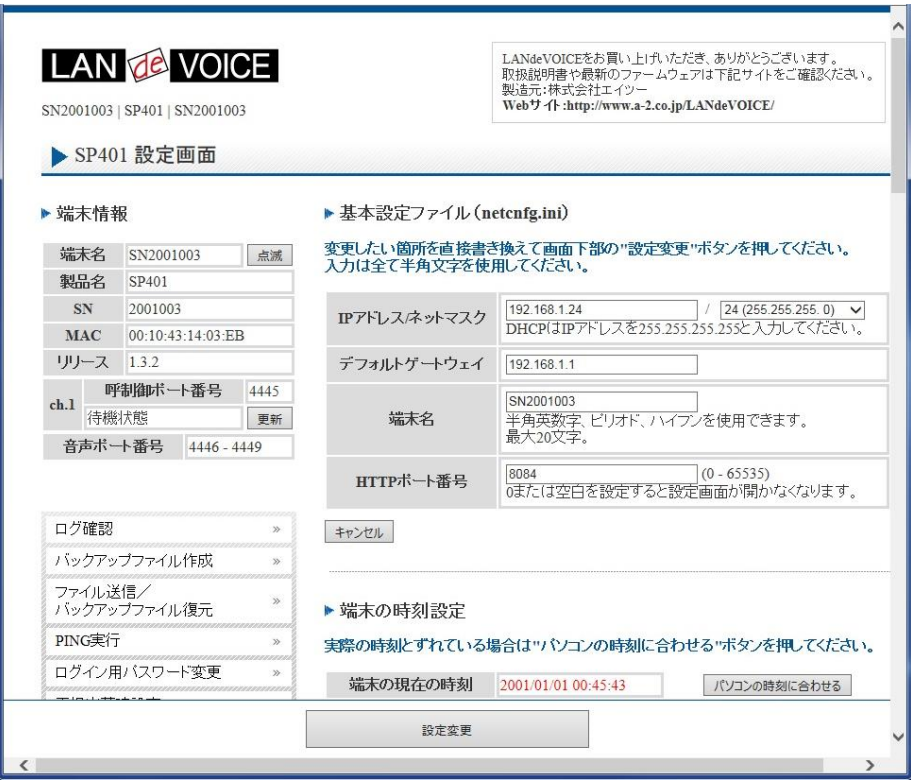

## <span id="page-24-0"></span>設定画面について

設定画面については、以下のようになっています。 設定は、直接書き換えることができます。 「キャンセル」ボタンを押すと、変更内容をキャンセルします。

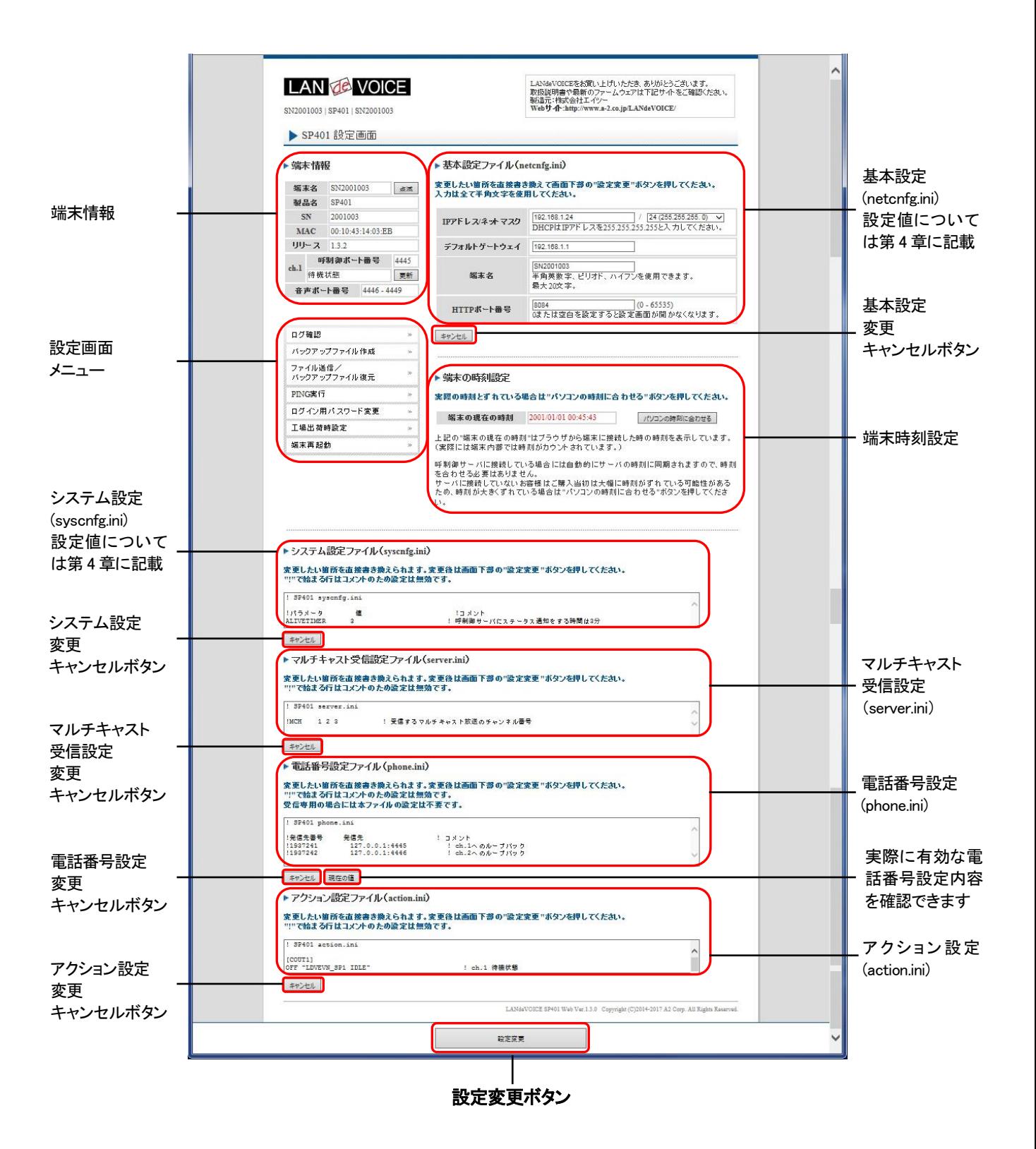

設定ファイルを書き換えた後は、ページ下部にある「設定変更」ボタンを必ず クリックし、設定を反映させてください。

### <span id="page-25-0"></span>設定画面のメニューについて

設定画面のメニューについて説明します。

- $\left( \overline{1}\right)$ ログ確認  $\overline{\mathbf{3}}$ ②バックアップファイル作成  $\mathcal{D}$ ファイル送信/ ③ » バックアップファイル復元 ④ PING実行  $\mathcal{D}$ ⑤ ログイン用バスワード変更  $\gg$ ⑥ 工場出荷時設定  $\gg$ ⑦ 端末再起動
- ① ・・・現在の端末内部ログを取得(表示)します。
	- ・動作ログ(mlog):基本動作を記録したログです。
	- ・通信ログ(cchlog):呼制御動作を記録したログです。
	- ・解析ログ(elog):詳細動作を記録したログです(メーカー調査用)。
- ② ・・・設定ファイルやログをパソコンに保存します。 設定完了後や修理を依頼いただく際は、バックアップファイルの作成・保存 を推奨します。 保存されたファイルは「.tgz形式(tar.gz形式)」で圧縮されています。 (解凍ソフト例:Lhaplus) ※WAVファイルはバックアップできません。
- ③ ・・・パソコン上で作成した各種設定ファイルを端末に転送できます。 ファームウェアのアップデートや、予め作成した設定ファイルなどを転送 することができます。 万一故障してしまい修理に出す場合なども、予めバックアップファイルを 保存しておくことで、修理返却後に修理前の設定に戻すことができます。
- ④ ・・・IPアドレスを入力してpingを実行します。 IPv4 アドレスのみです(ホスト名は不可)
- ⑤ ・・・設定画面ログイン時のパスワードを変更します(設定可能値は P[.27](#page-26-0) 参照)。
- ⑥ ・・・SP401 の工場出荷時設定が記載されています。 ページ下部の「設定変更」ボタンをクリックすると、基本設定ファイル (netcnfg.ini)以外の設定が全て工場出荷時設定に初期化されます。
- ⑦ ・・・端末を再起動します。 (通話中の場合は通話が切断されます)

<span id="page-26-0"></span>■設定画面ログイン時のパスワードについて 半角英数字、6 種類の半角記号、合計 5~8 文字で設定可能です。 ※英字の大文字、小文字は区別されます

<設定可能値一覧>

1234567890 abcdefghijklmnopqrstuvwxyz ABCDEFGHIJKLMNOPQRSTUVWXYZ ! (感嘆符) # (番号記号) % (パーセント) & (アンパサンド) @ (単価記号) \_ (アンダーバー)

# <span id="page-27-0"></span>初期化の方法

本体背面のSW(プッシュスイッチ)を約 10 秒以上長押しすると全LEDが赤速点滅し、 自動的に再起動します。再起動後、以下の項目が出荷時設定となります。 端末のIPアドレスやパスワードがわからなくなった場合は、この方法でログインする ことができます。

- 基本設定ファイル(netcnfa.ini)の全項目
- admin ユーザのパスワード:admin

再起動後は、ブラウザに以下のURLを指定することによって設定画面にアクセスす ることができるようになります。

http://192.168.1.24:8084/

※端末名の工場出荷時設定は端末のシリアルナンバー(SN)です。

※基本設定ファイル(netcnfg.ini)以外の設定を初期化する場合は、設定画面メニュ ー「工場出荷時設定」ページ下部の「設定変更」ボタンをクリックしてください。

# <span id="page-28-0"></span>第4章 設定ファイル一覧

この章では、SP401 を設定するための設定ファイルについて説明します。

- 基本設定ファイル (netcnfg.ini)
- システム設定ファイル(syscnfg.ini)
- マルチキャスト受信設定ファイル(server.ini)
- 電話番号設定ファイル(phone.ini)
- アクション設定ファイル(action.ini)

# <span id="page-29-0"></span>基本設定ファイル(**netcnfg.ini**)

ネットワークに関する基本情報の設定ファイルです。 変更したい箇所を直接書き換えて「設定変更」ボタンを押してください。 ※全て半角文字で記述してください。

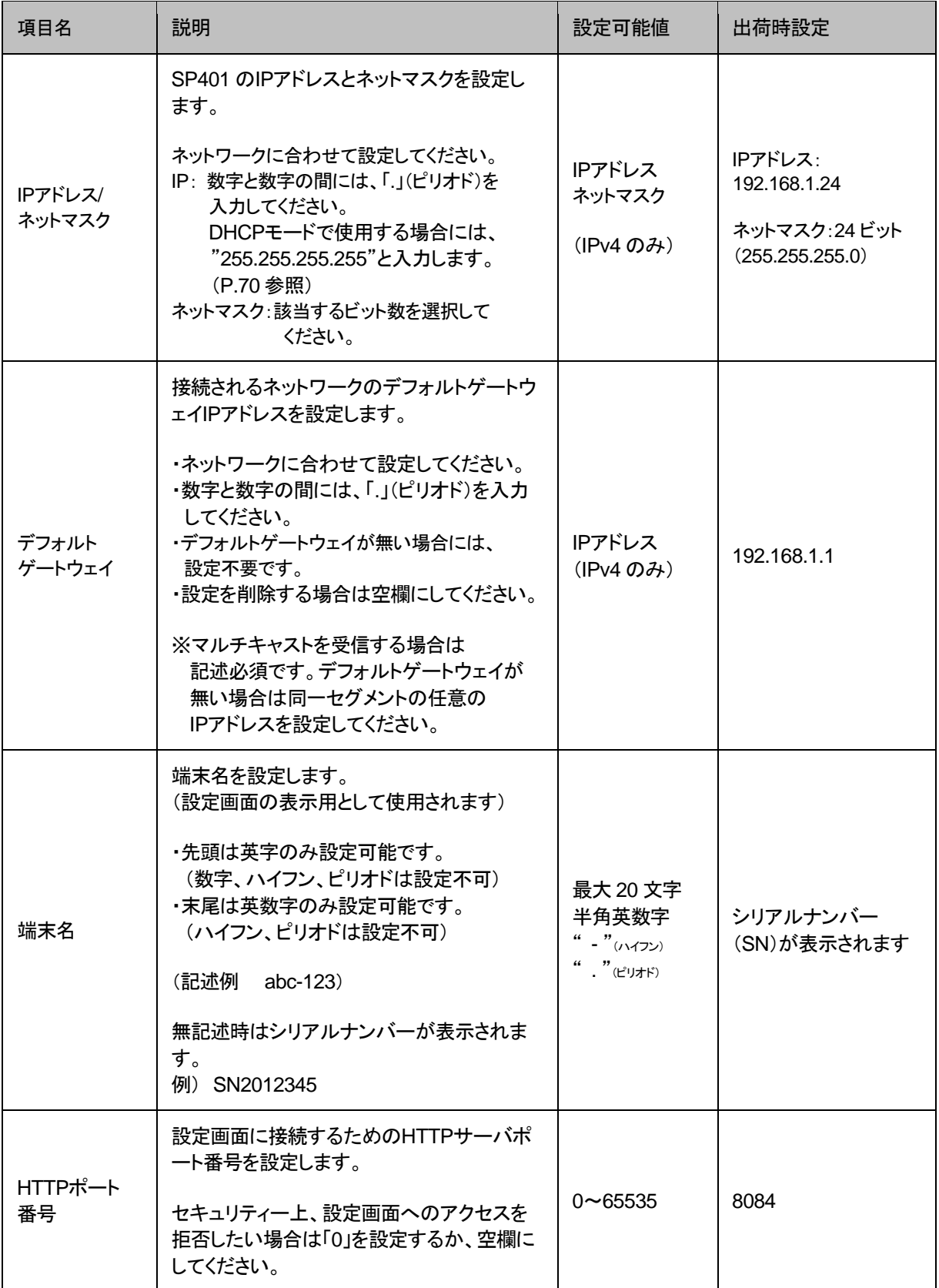

# <span id="page-30-0"></span>システム設定ファイル(**syscnfg.ini**)

システムに関する設定ファイルです。 パラメータの記述方法と編集ルールは以下の通りです。

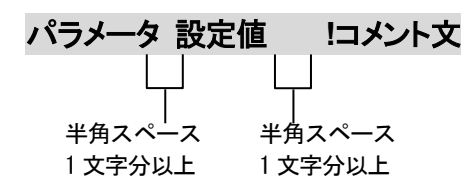

<編集ルール>

- 設定値は必ず記述してください。未記述にすると、正常に動作しない場合がありま す。
- パラメータ名と設定値は必ず1行で記述してください。
- パラメータ名と設定値は半角文字で記述してください。
- スペースには半角スペースを用いてください。
- ⚫ 設定値の後にメモやコメントをつけることができます。 「!(半角文字)」以降がコメント文になります。コメント文には全角文字および半角文 字が使用可能です。 また、行頭に「!」が付いている行の設定は無効になります。

システム設定ファイル(syscnfg.ini)に設定できるパラメータは下表の通りです。

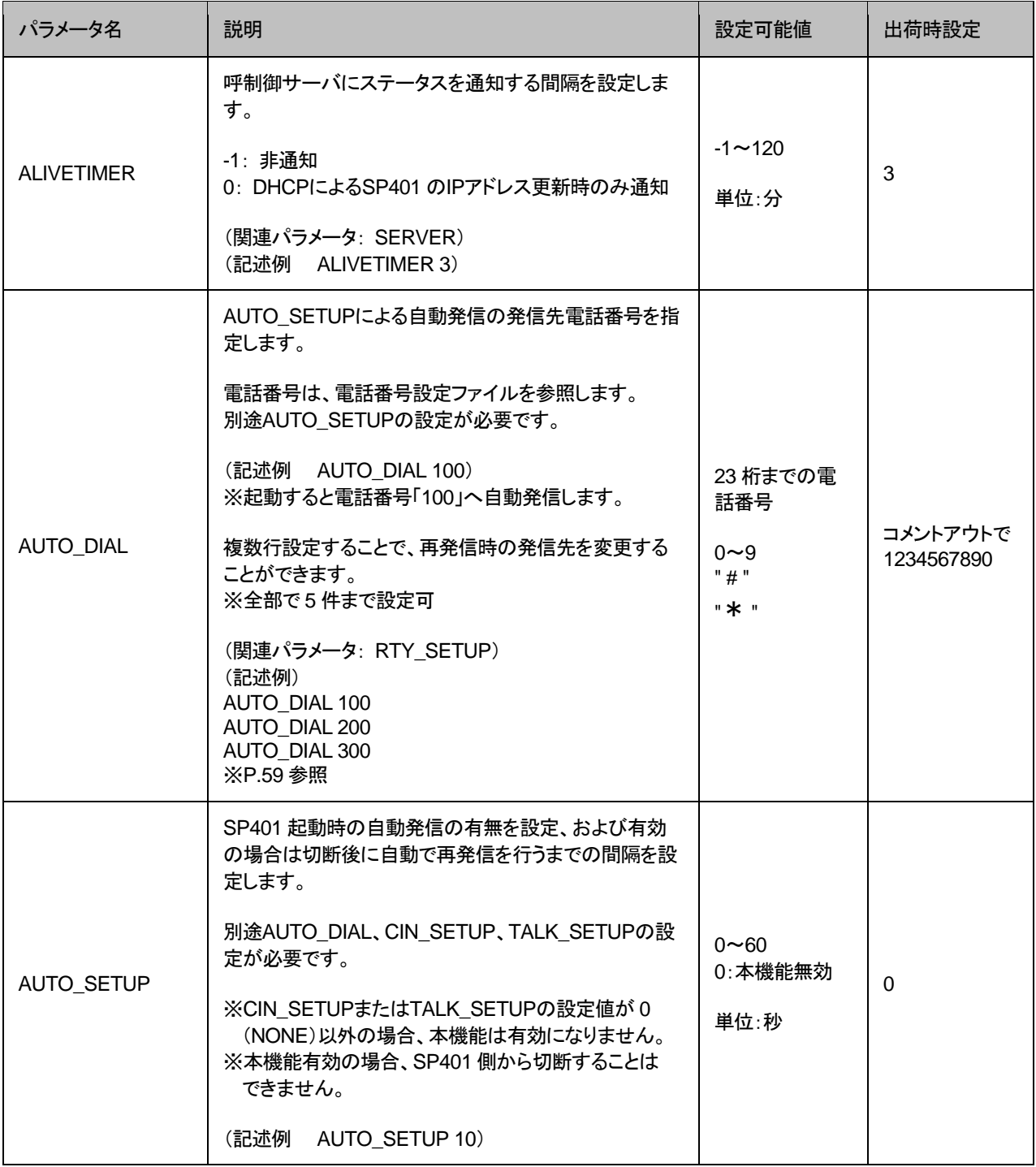

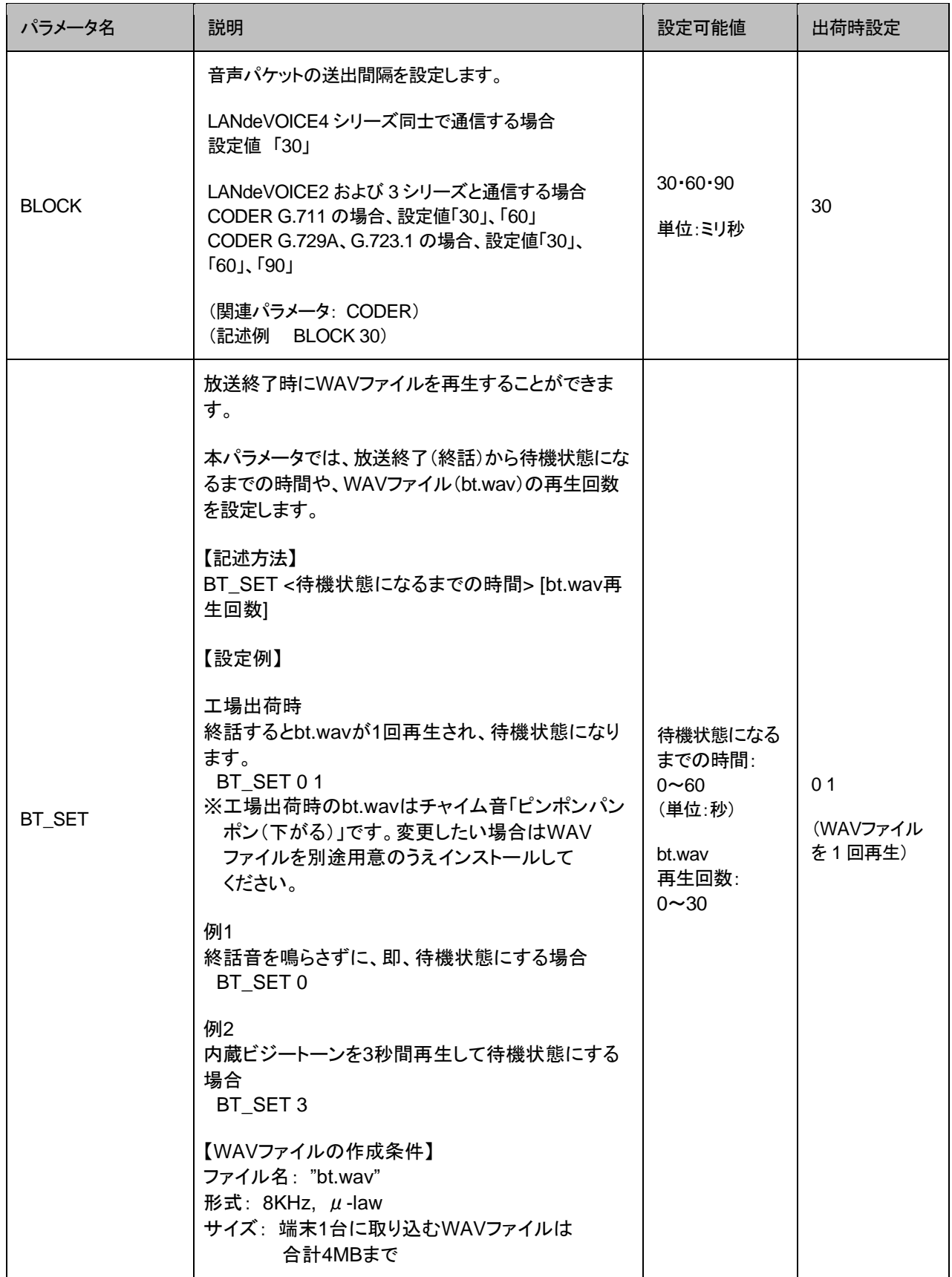

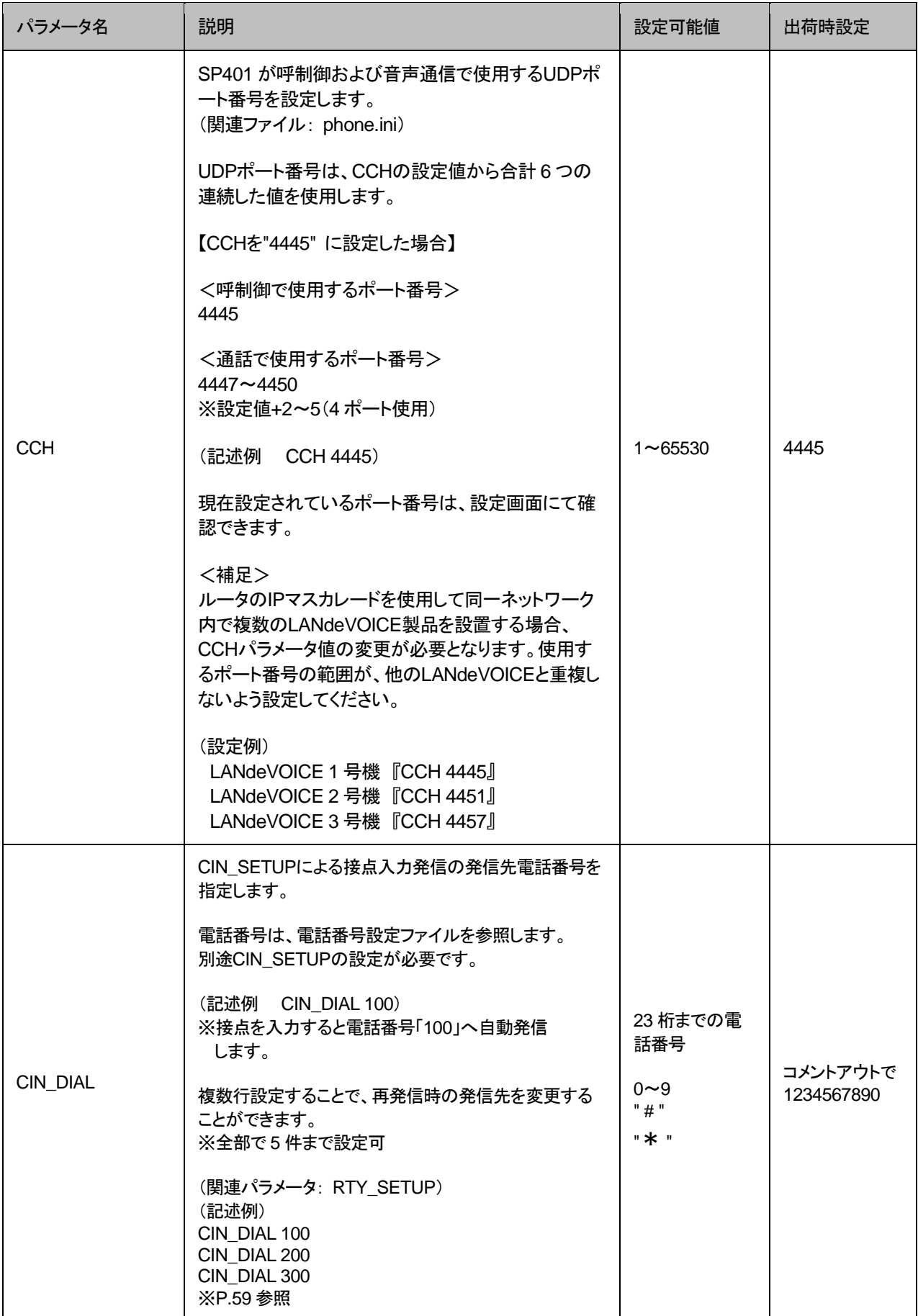

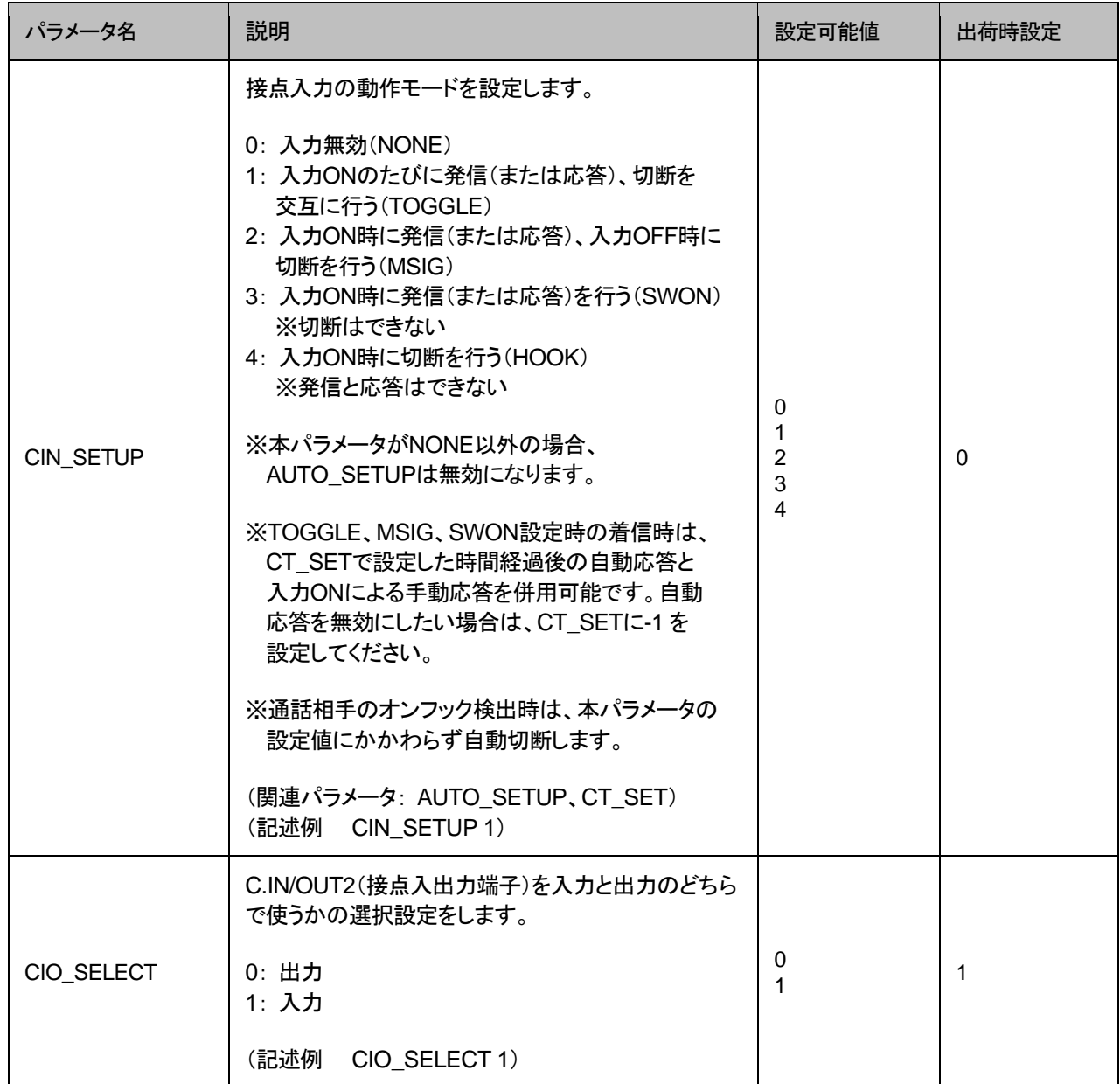

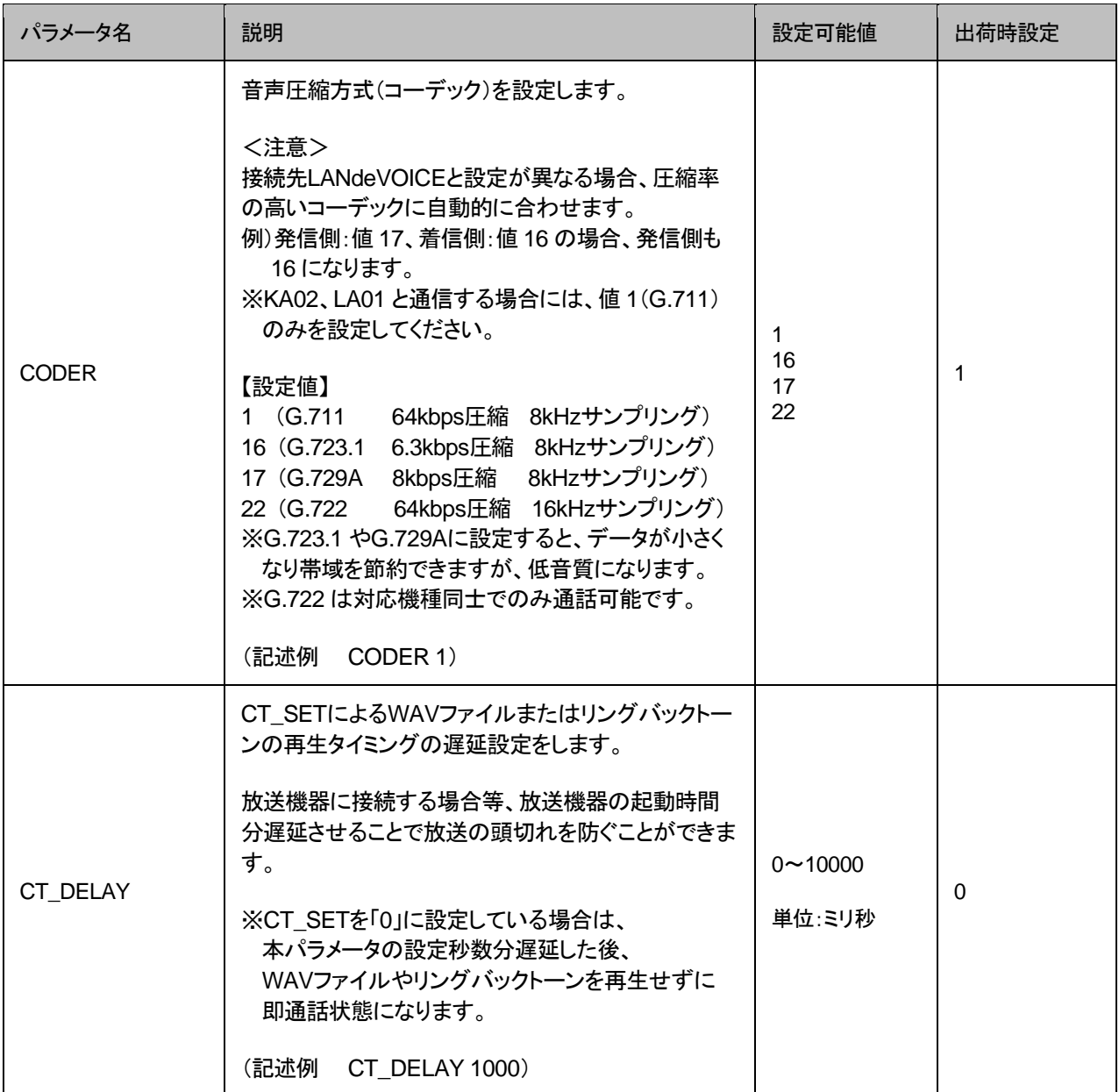
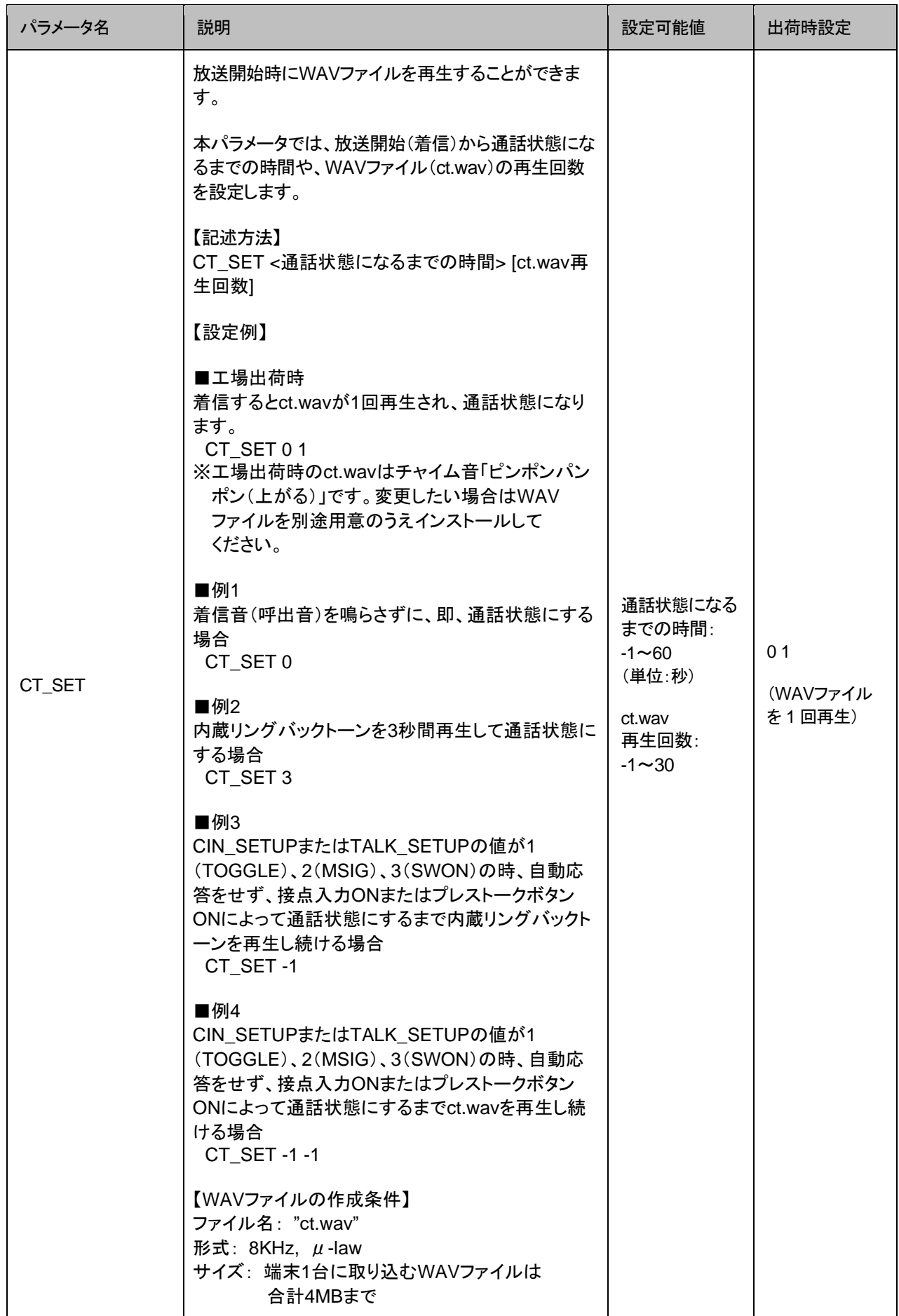

<span id="page-37-0"></span>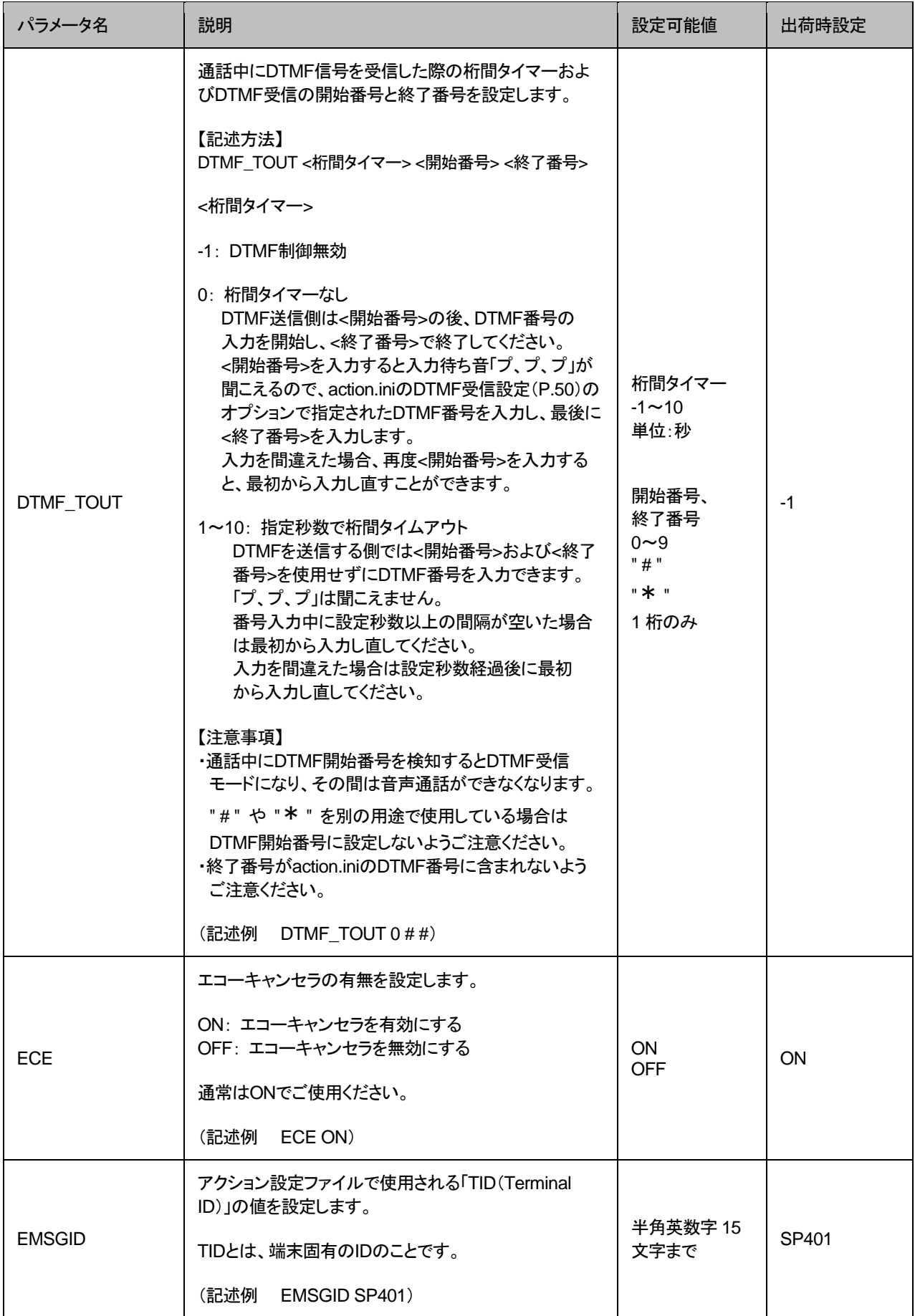

<span id="page-38-2"></span><span id="page-38-1"></span><span id="page-38-0"></span>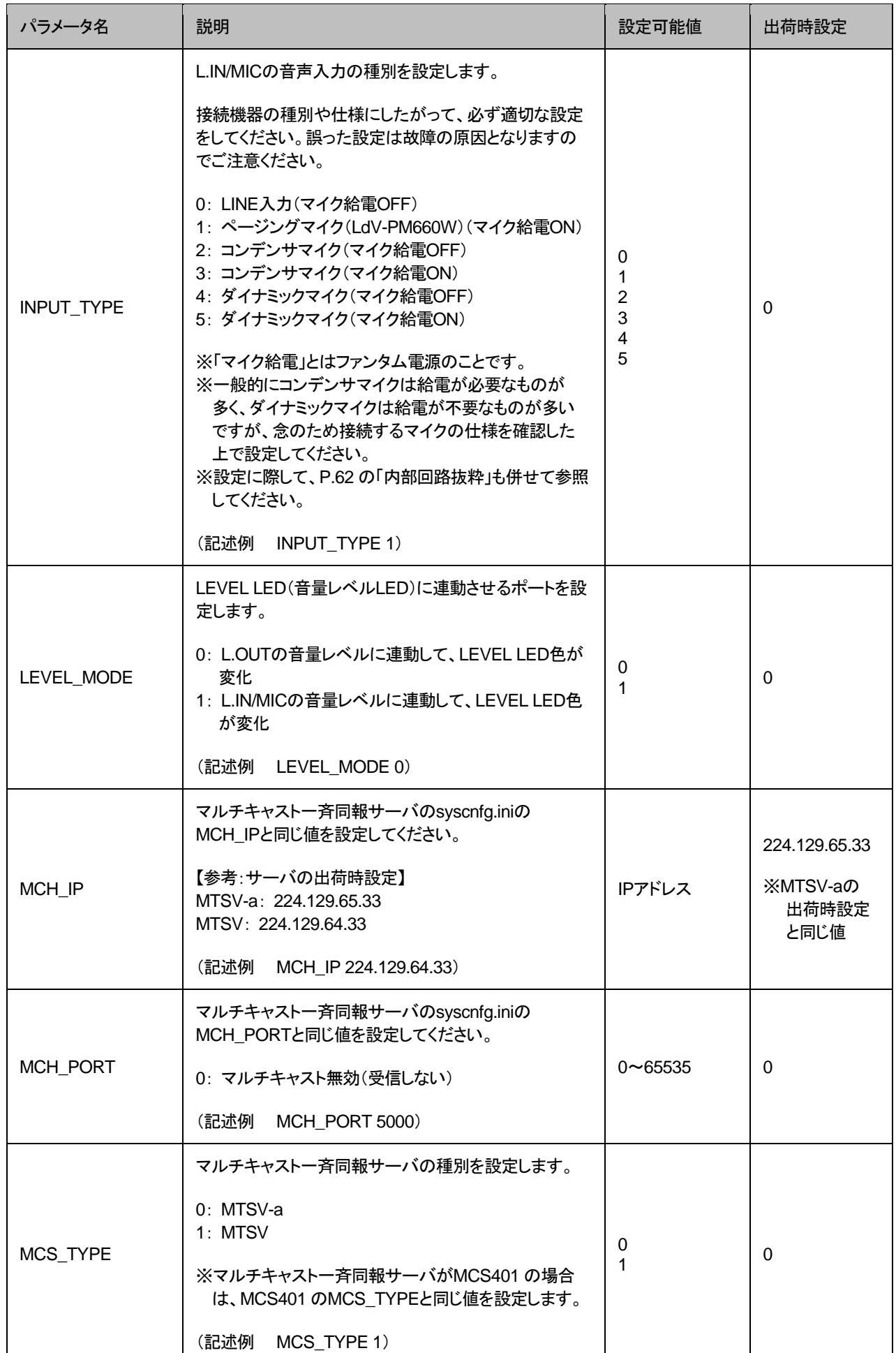

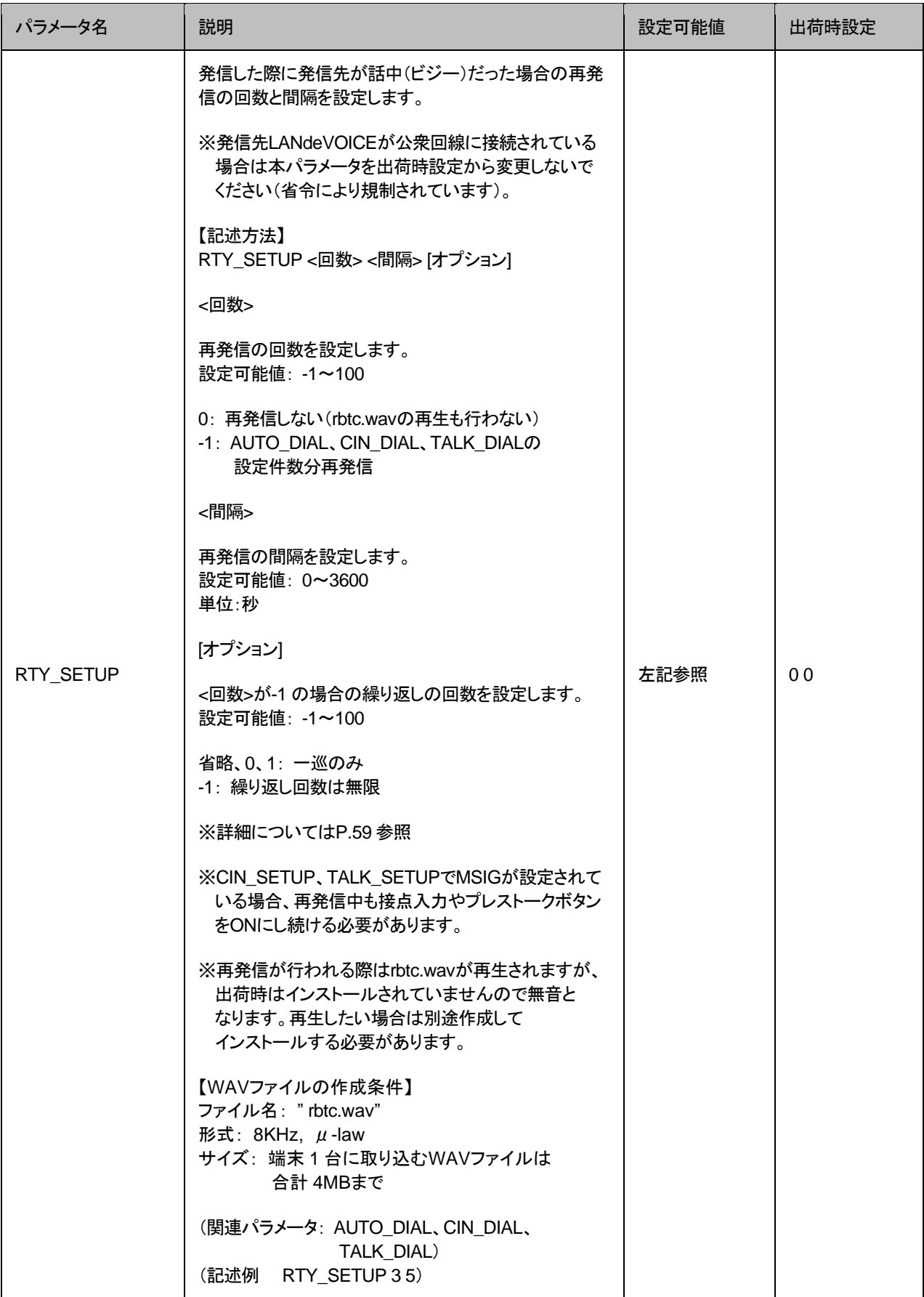

<span id="page-40-0"></span>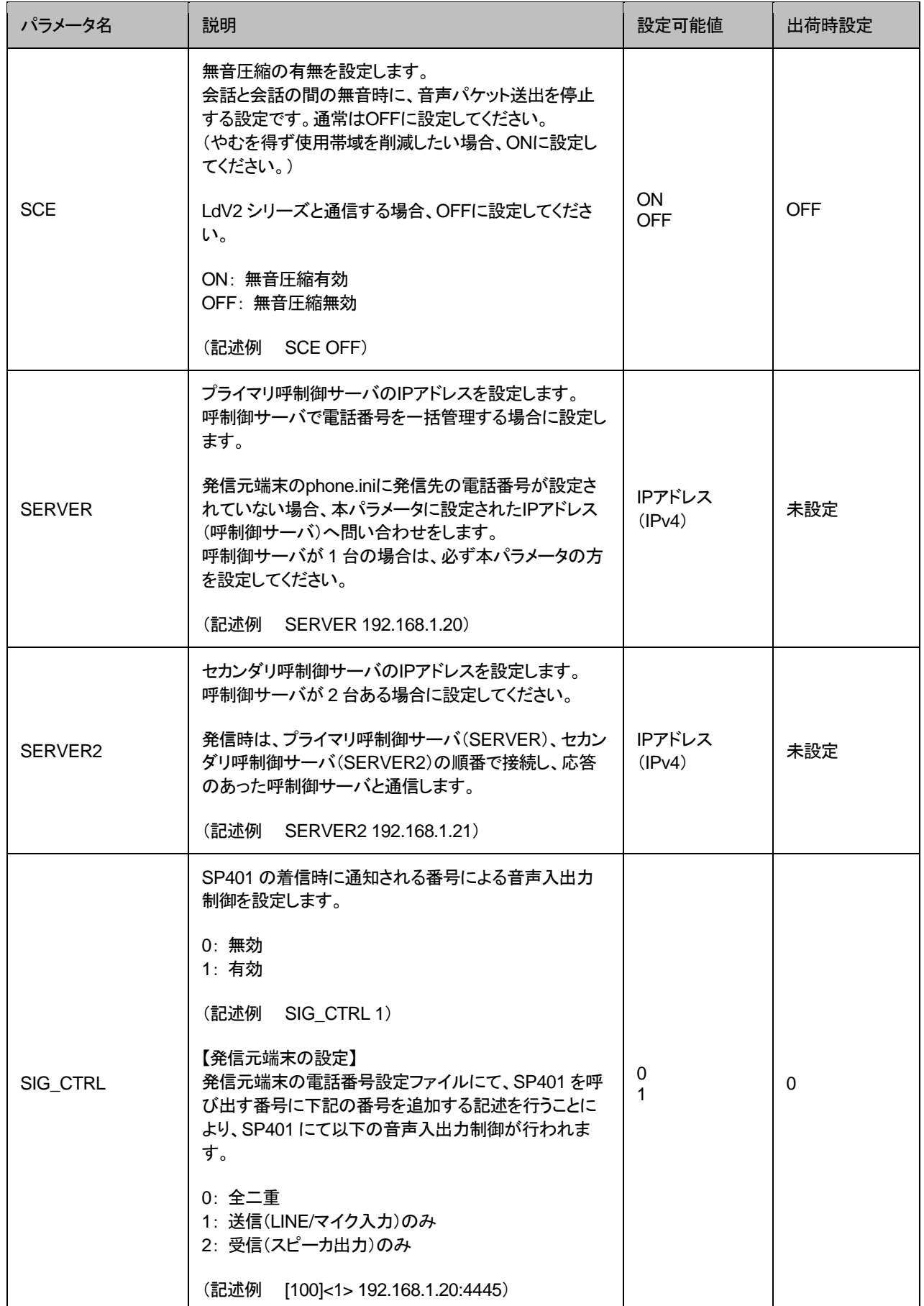

<span id="page-41-0"></span>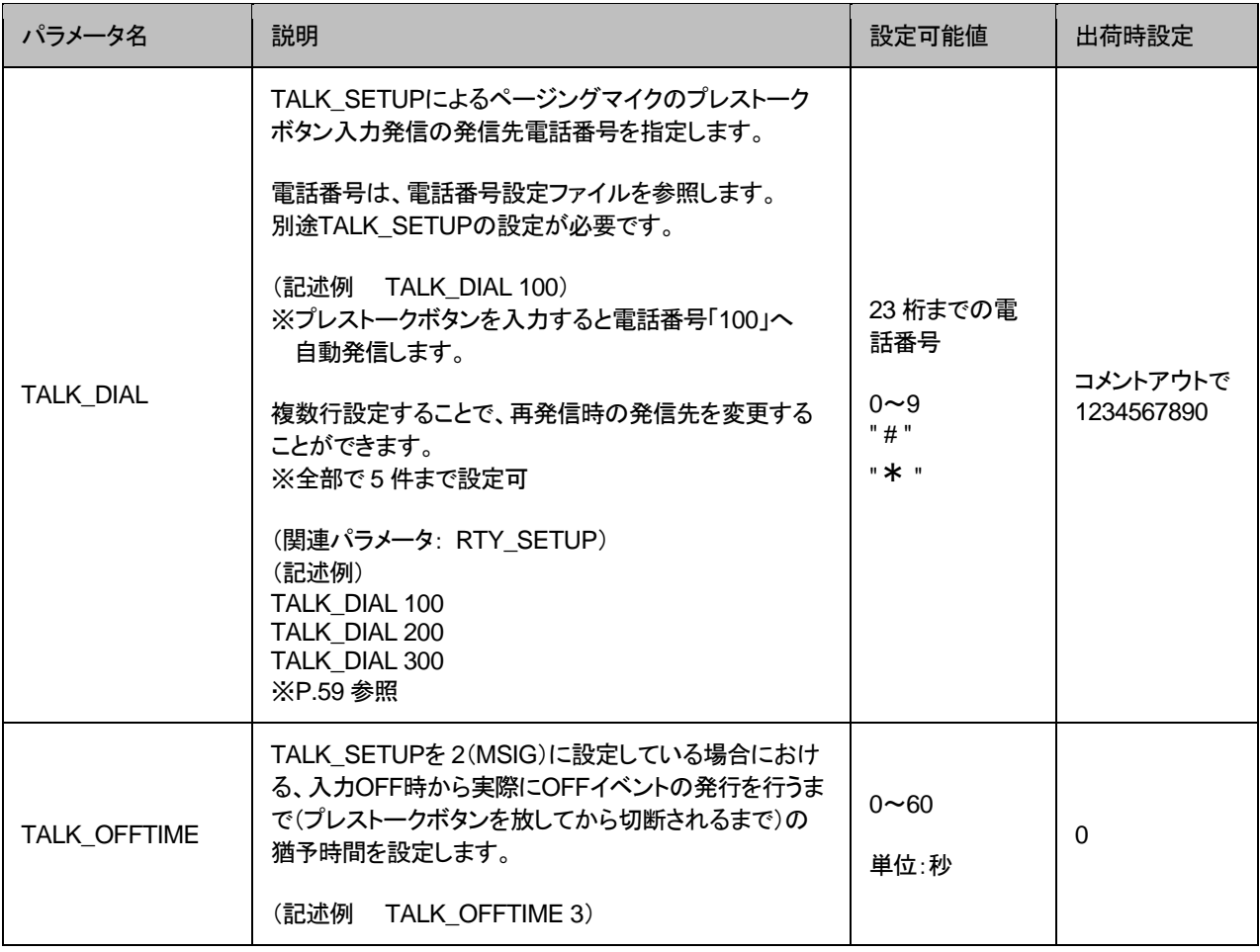

<span id="page-42-0"></span>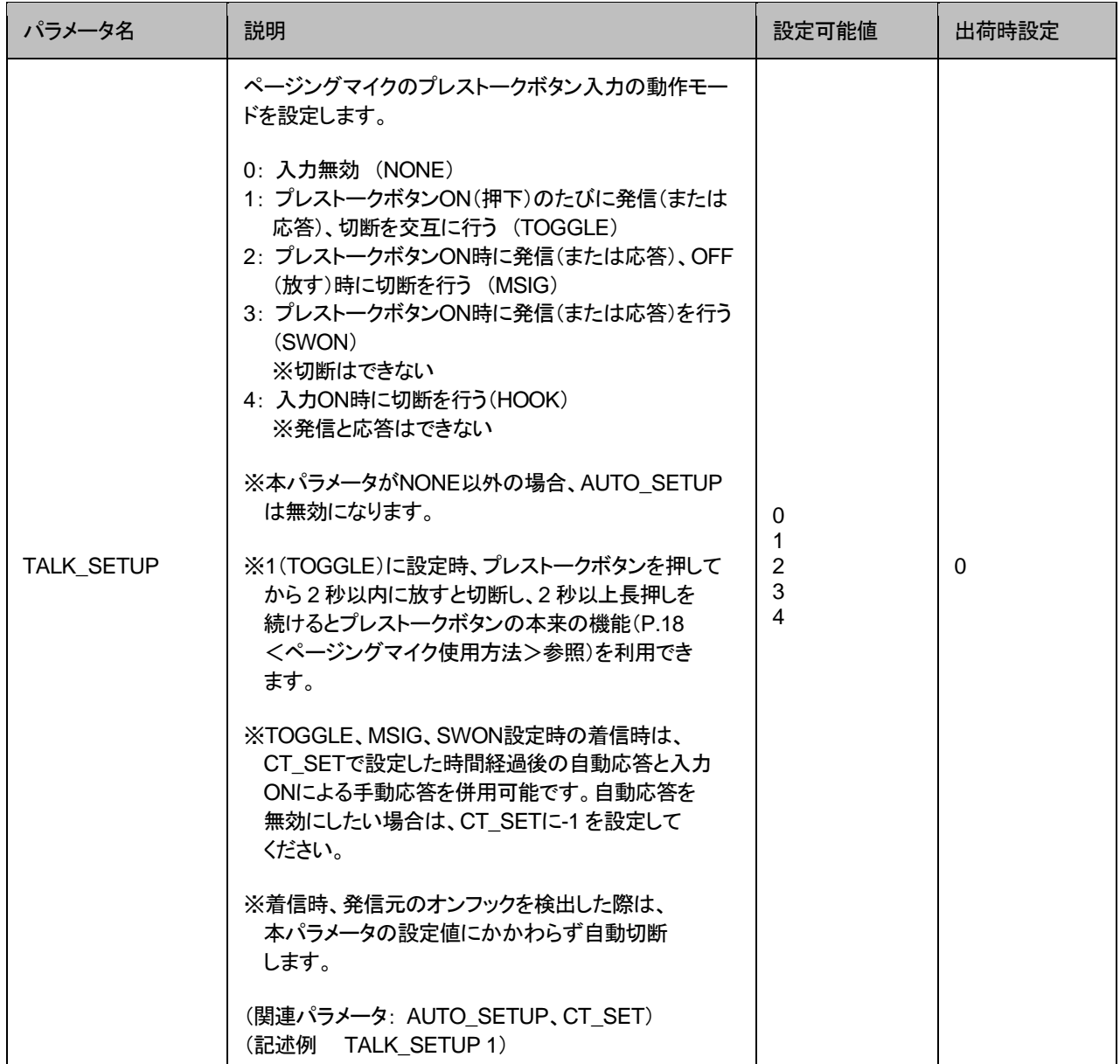

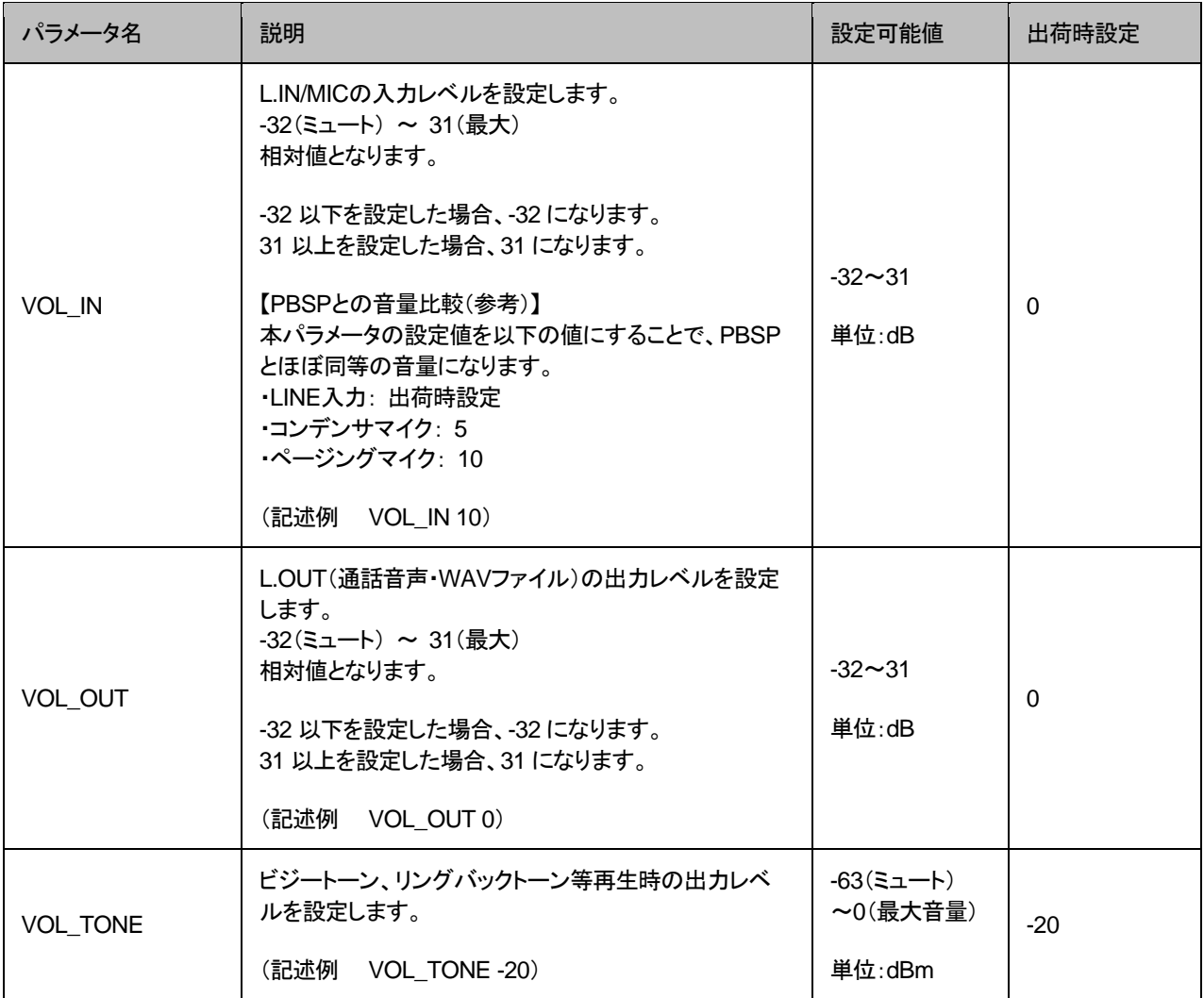

## マルチキャスト受信設定ファイル(**server.ini**)

LANdeVOICE マルチキャスト一斉同報を受信する際の、受信チャンネル情報の設定です。 記述方法と編集ルールは以下の通りです。

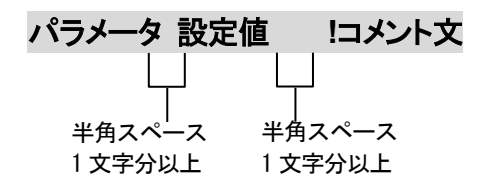

<編集ルール>

- 設定値は必ず記述してください。未記述にすると、正常に動作しない場合がありま す。
- パラメータ名と設定値は必ず1行で記述してください。
- パラメータ名と設定値は半角文字で記述してください。
- スペースには半角スペースを用いてください。
- ⚫ 設定値の後にメモやコメントをつけることができます。 「!(半角文字)」以降がコメント文になります。コメント文には全角文字および半角文 字が使用可能です。 また、「!」が付いている行の設定は無効になります。

<span id="page-44-0"></span>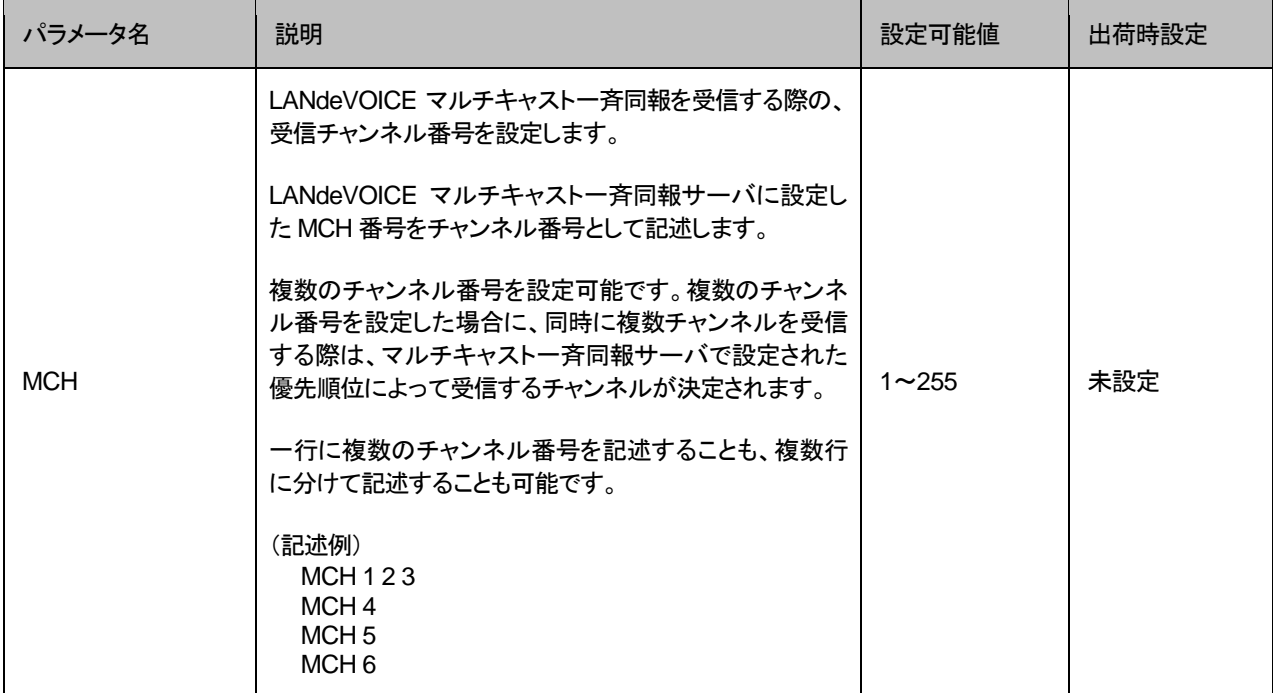

## <span id="page-45-0"></span>電話番号設定ファイル(**phone.ini**)

SP401 に登録する発信先電話番号帳です。 記述方法と編集ルールは以下の通りです。

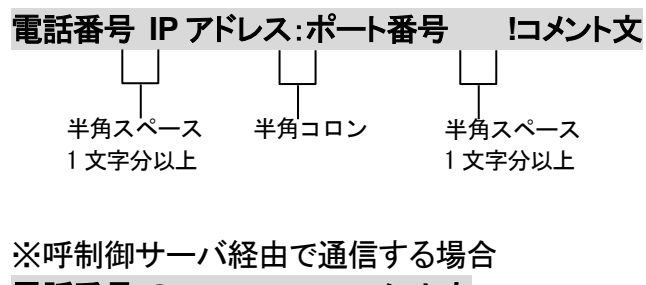

 電話番号 **SERVER !**コメント文 半角スペース 1 文字分以上 1 文字分以上半色スペース

<編集ルール>

- ⚫ 発信先の電話番号、IP アドレスとポート番号を記述します。
- ⚫ 任意の数字および「#」「\*」(最大 23 桁)により、電話番号を設定できます。 ただし syscnfg.ini のパラメータ DELIM が ON に設定されている場合は、「#」が入 力終了文字として扱われ意図した相手に発信できないため注意してください。
- 電話番号と IP アドレス、ポート番号は必ず 1 行で記述してください。
- 雷話番号と IP アドレス、ポート番号は半角文字で記述してください。
- スペースには半角スペースを用いてください。
- 電話番号が重複して登録されていた場合、上位に記述されている番号が優先され ます。
- 設定値の後にメモやコメントをつけることができます。 「!(半角文字)」以降がコメント文になります。コメント文には全角文字および半角文 字が使用可能です。 また、行頭に「!」が付いている行の設定は無効になります。
- ⚫ 呼制御サーバ経由で通信する場合は、IP アドレス・ポート番号部分を「SERVER」と 記述します。 ※syscnfg.ini のパラメータ SERVER または SERVER2 に呼制御サーバの IP アドレスを登録しておく必要があります。

#### 第 **4** 章 設定ファイル一覧

<span id="page-46-0"></span><記述例>

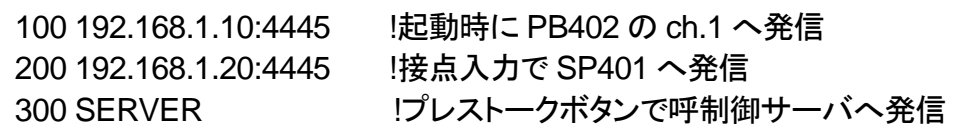

SP401 には 3 種類の発信方法があるため、実際に発信するためにはシステム設定ファイ ル(syscnfg.ini)での発信方法の設定も必要です。

1 つの発信方法につき 1 箇所の発信先を設定することができます。 phone.ini を記述例の通りに記述する場合、syscnfg.ini は以下のように設定します。

①起動時自動発信

 AUTO\_SETUP 0 以外(起動時の自動発信を有効に) AUTO\_DIAL 100

②接点入力による発信 CIN\_SETUP 0 以外(接点入力での発信を有効に) CIN\_DIAL 200

③ページングマイクのプレストークボタンによる発信 TALK\_SETUP 0 以外(プレストークボタンでの発信を有効に) TALK\_DIAL 300

※①と②および①と③を同時に有効にすることはできません。

### <span id="page-47-0"></span>■便利な電話番号登録と記述方法

SP401 発信先拠点に PBX がある場合など、電話番号設定ファイルに以下のような設定を すると便利です。

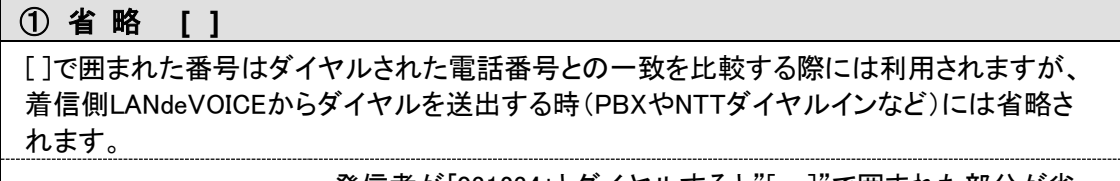

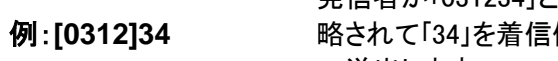

発信者が「031234」とダイヤルすると"[ ]"で囲まれた部分が省 略されて「34」を着信側のLANdeVOICEから接続されている機器 へ送出します。

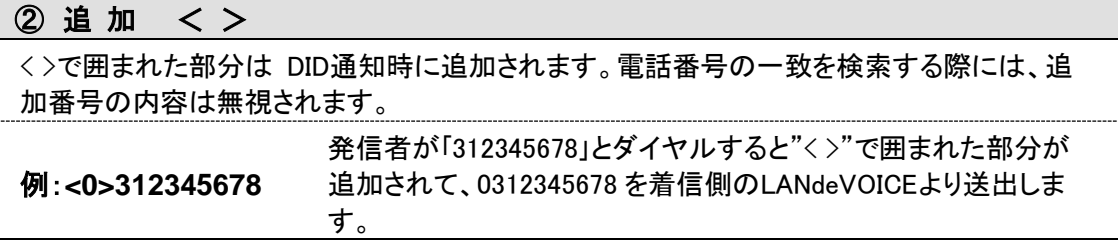

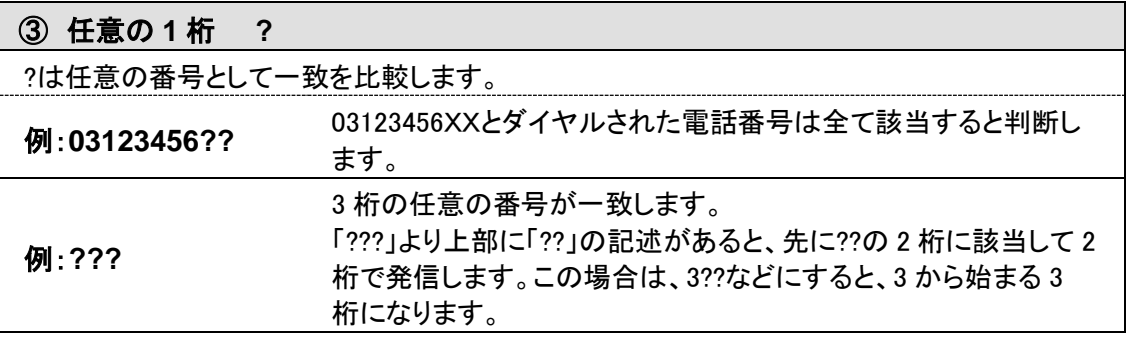

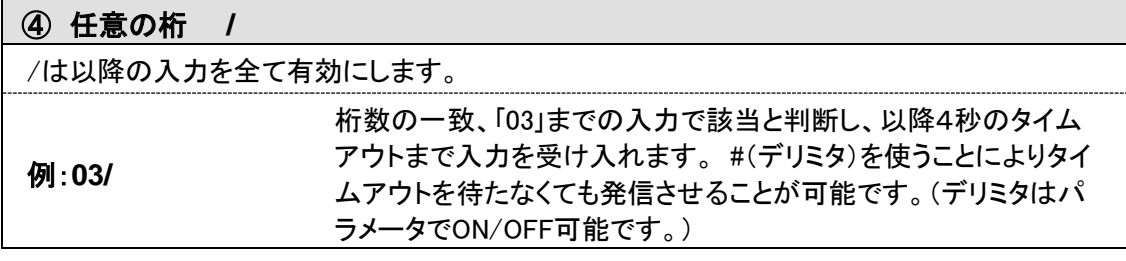

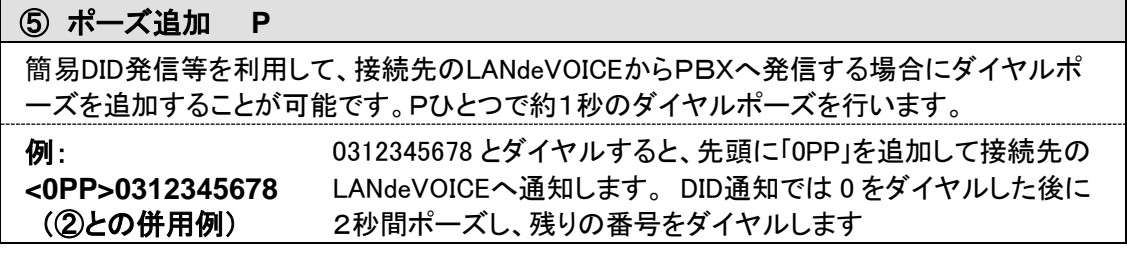

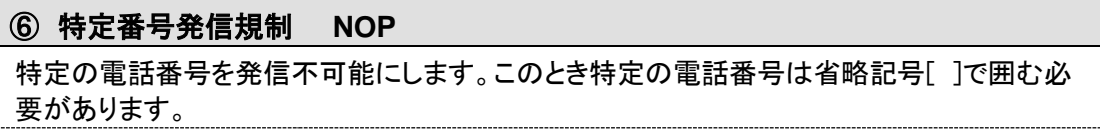

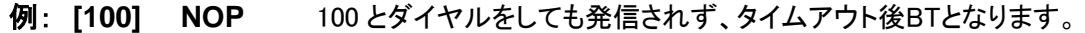

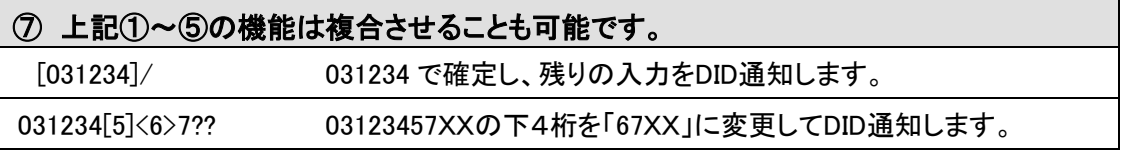

# アクション設定ファイル(**action.ini**)

端末の状態により接点を動作(ON/OFF)させることができます。

記述例

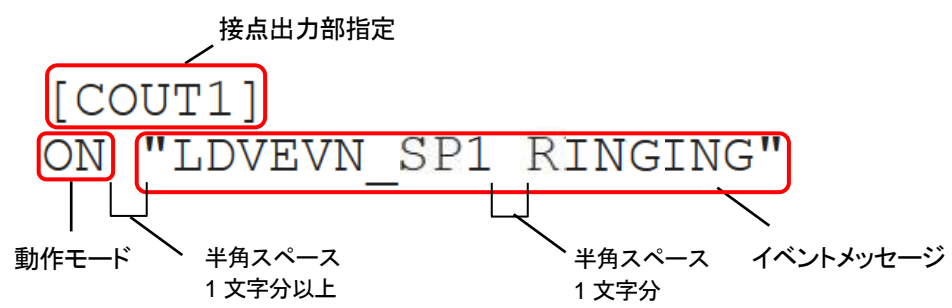

## 接点出力部指定

COUT1、COUT2 の順に記述してください。順番を変えて設定すると、正常に動作しない場合が あります。

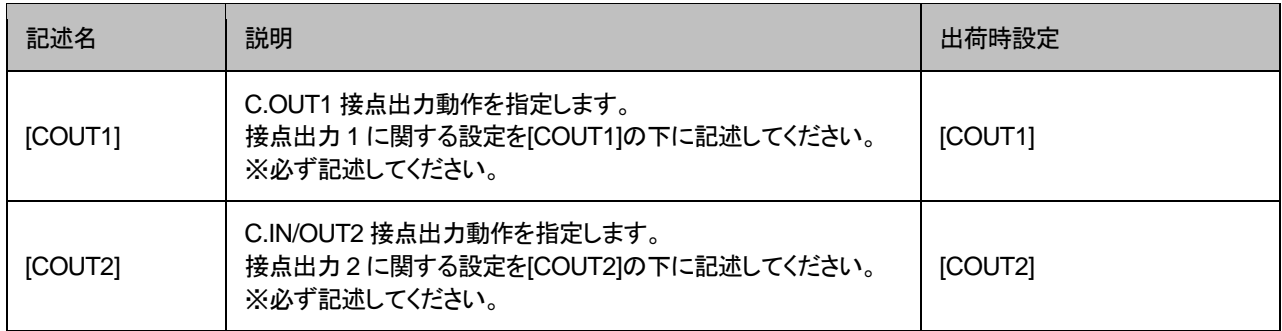

※C.IN/OUT2 を使用する場合は syscnfg.ini のパラメータ CIO\_SELECT を 0(出力)に設定 してください(P[.35](#page-34-0) 参照)。

## 動作モード説明

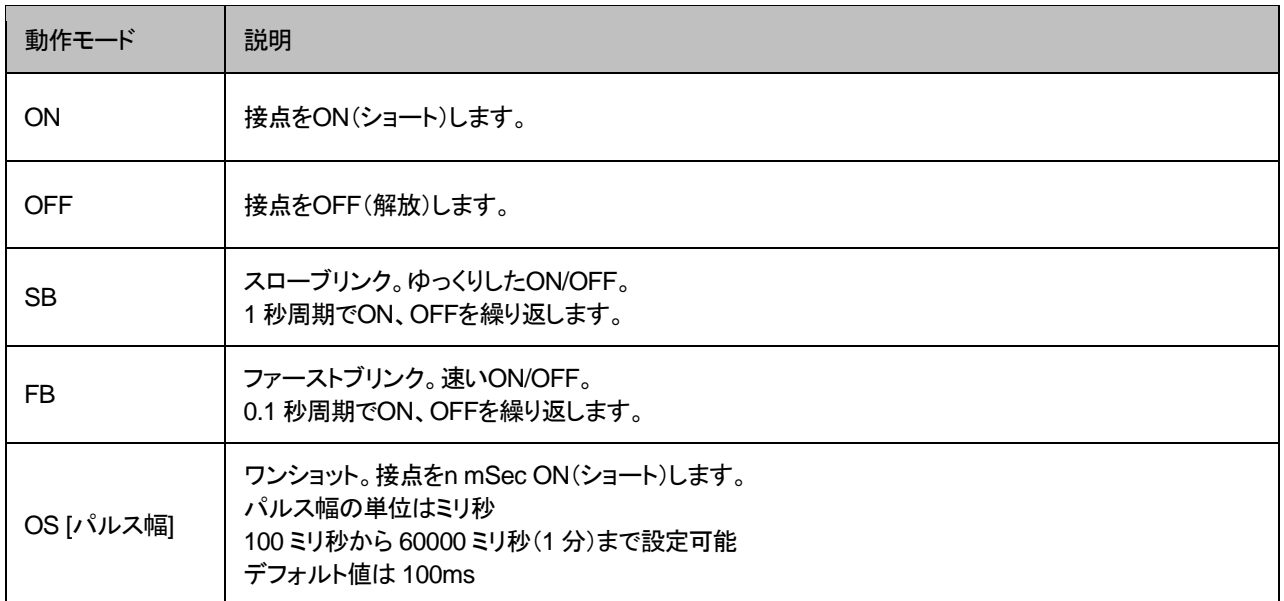

# 動作モード設定およびイベントメッセージ

※オプションを指定する場合、TID(syscnfg.iniに設定したEMSGID)を必ず記述してください。

<span id="page-49-0"></span>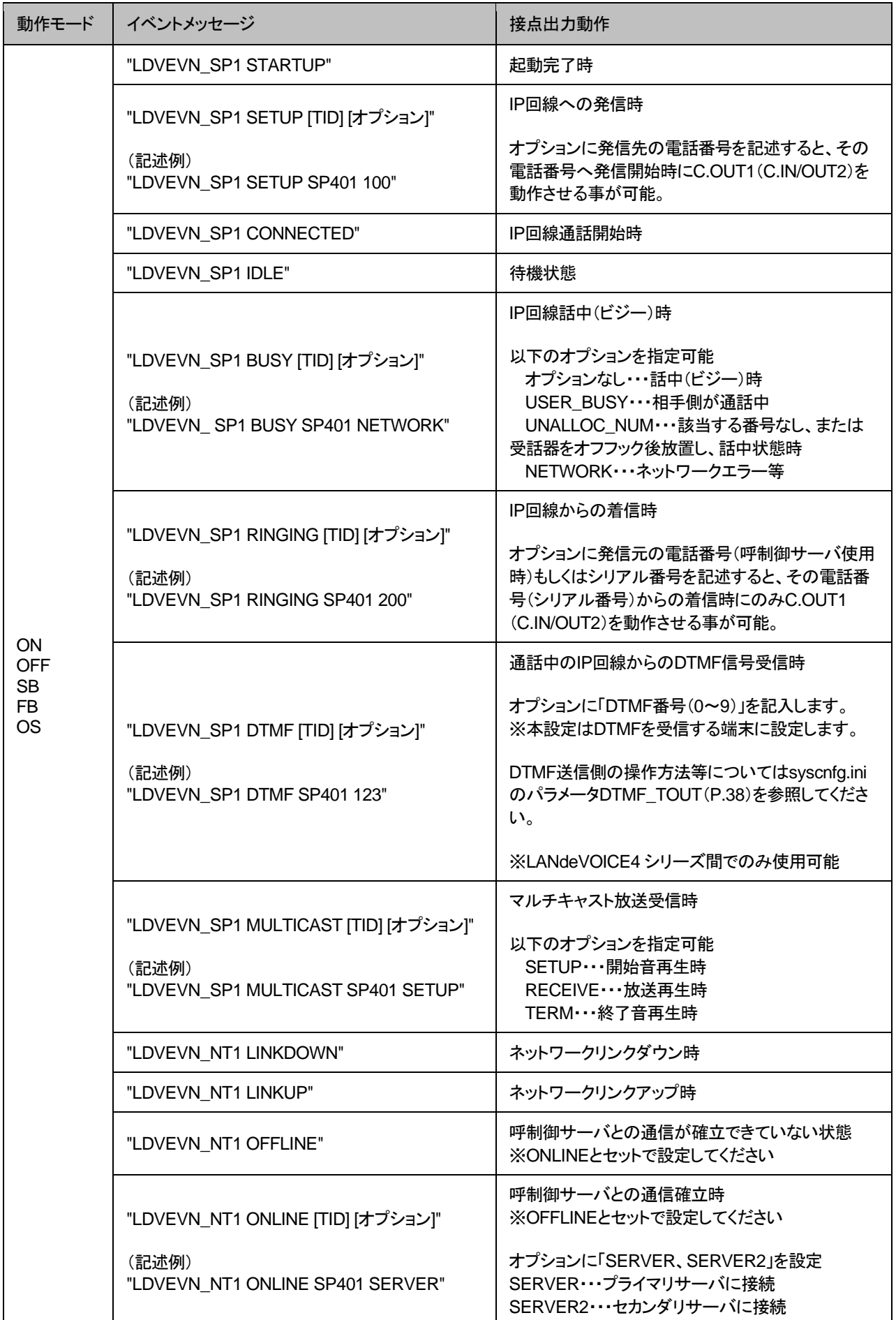

## 第 **4** 章 設定ファイル一覧

# 設定例

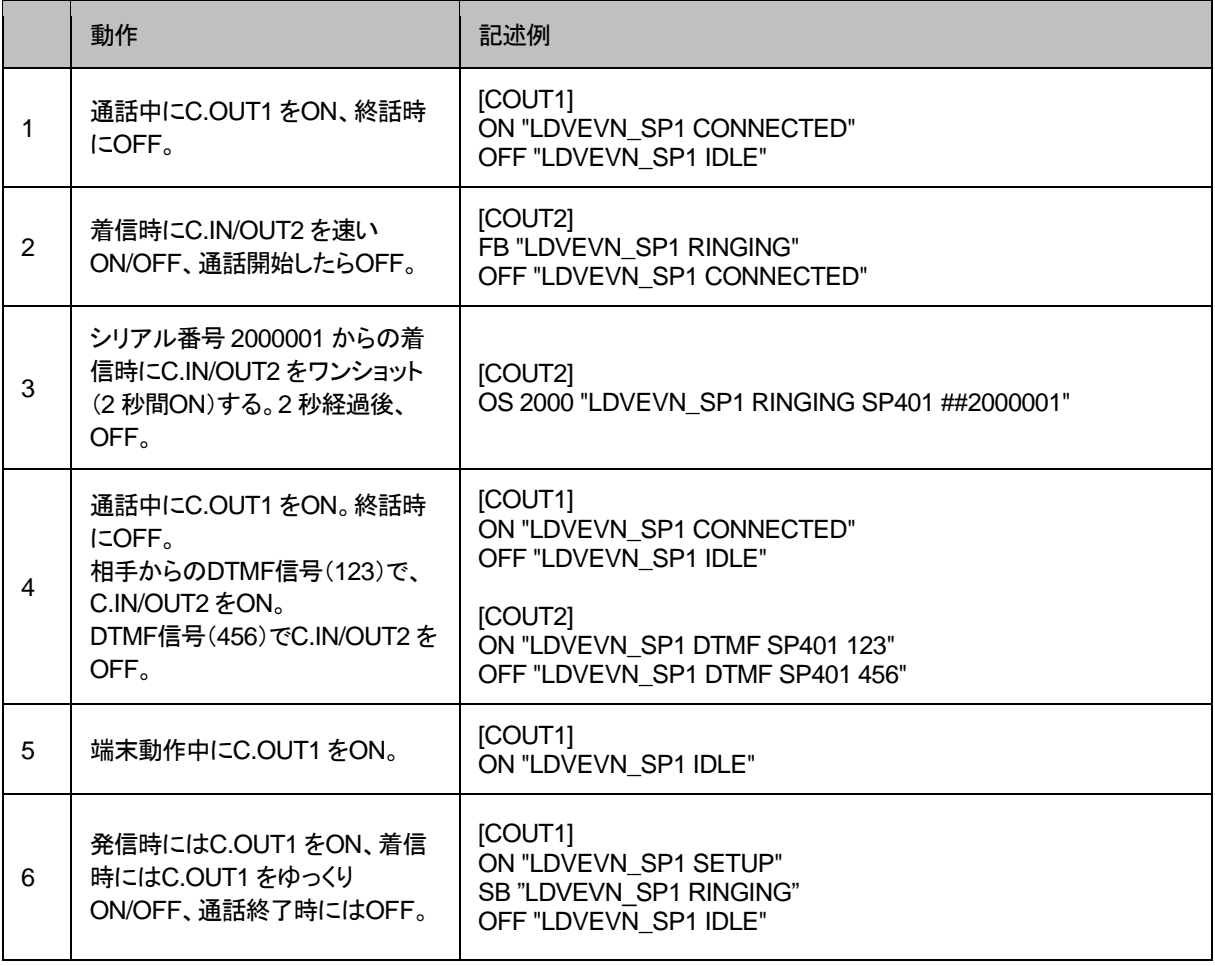

# 第5章 マルチキャストー斉同報受信設定

この章では、マルチキャスト一斉同報サーバを使用したマルチキャスト一斉同 報を受信するための設定について説明します。

- 同報元端末の設定
- 放送受信端末の設定

※マルチキャスト一斉同報サーバの設定方法については、マルチキャスト 一斉同報サーバの取扱説明書をご覧ください。

## 同報元端末の設定

同報元端末※には、以下のような設定を行います。 詳細な設定方法については、各製品の取扱説明書をご参照ください。 ※LANdeVOICEの全機種が同報元端末になることができます。

■電話番号設定ファイル(phone.ini)の設定 発信先のIPアドレスを以下のように設定します。

例) 999 SERVER ! マルチキャスト一斉同報 緊急放送

## 放送受信端末の設定

放送受信端末には以下のような設定を行います。

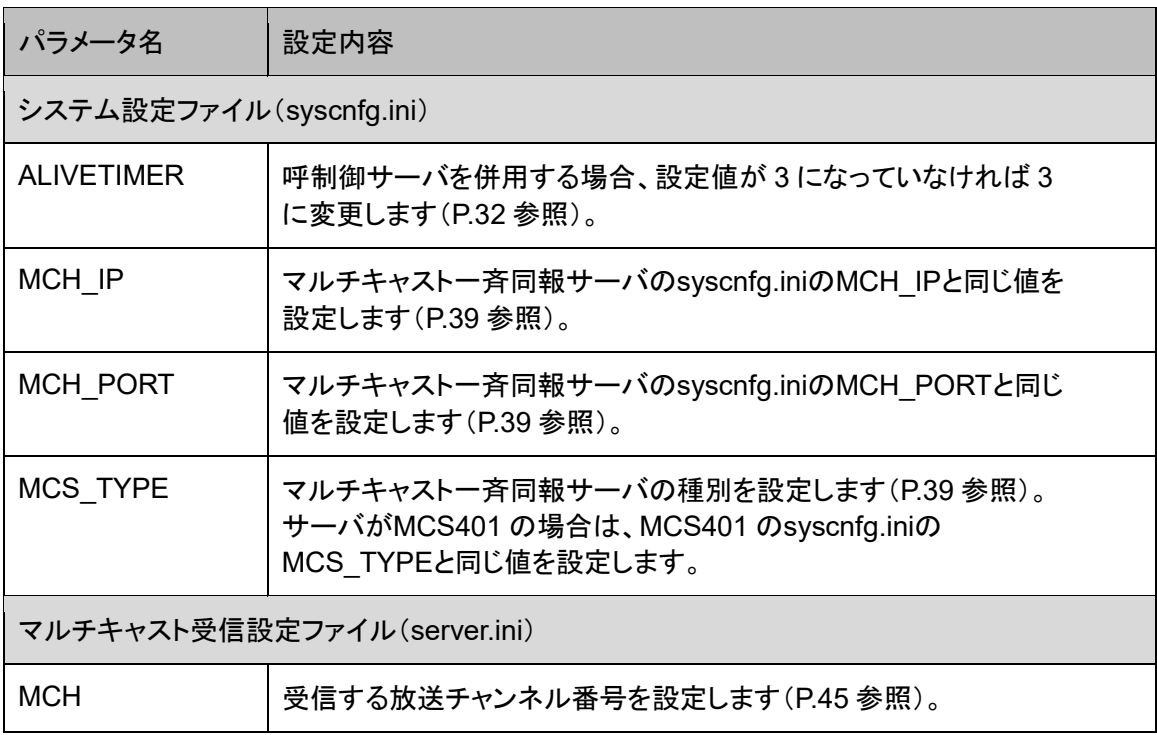

※MCS\_TYPE設定が不要な機種もあります。

# 第6章 使用例

実際に通話を試してみましょう。

- 基本的な発信
- 発信先にPBXがある場合
- 通話中にDTMF信号で接点出力制御
- 再発信

# 基本的な発信

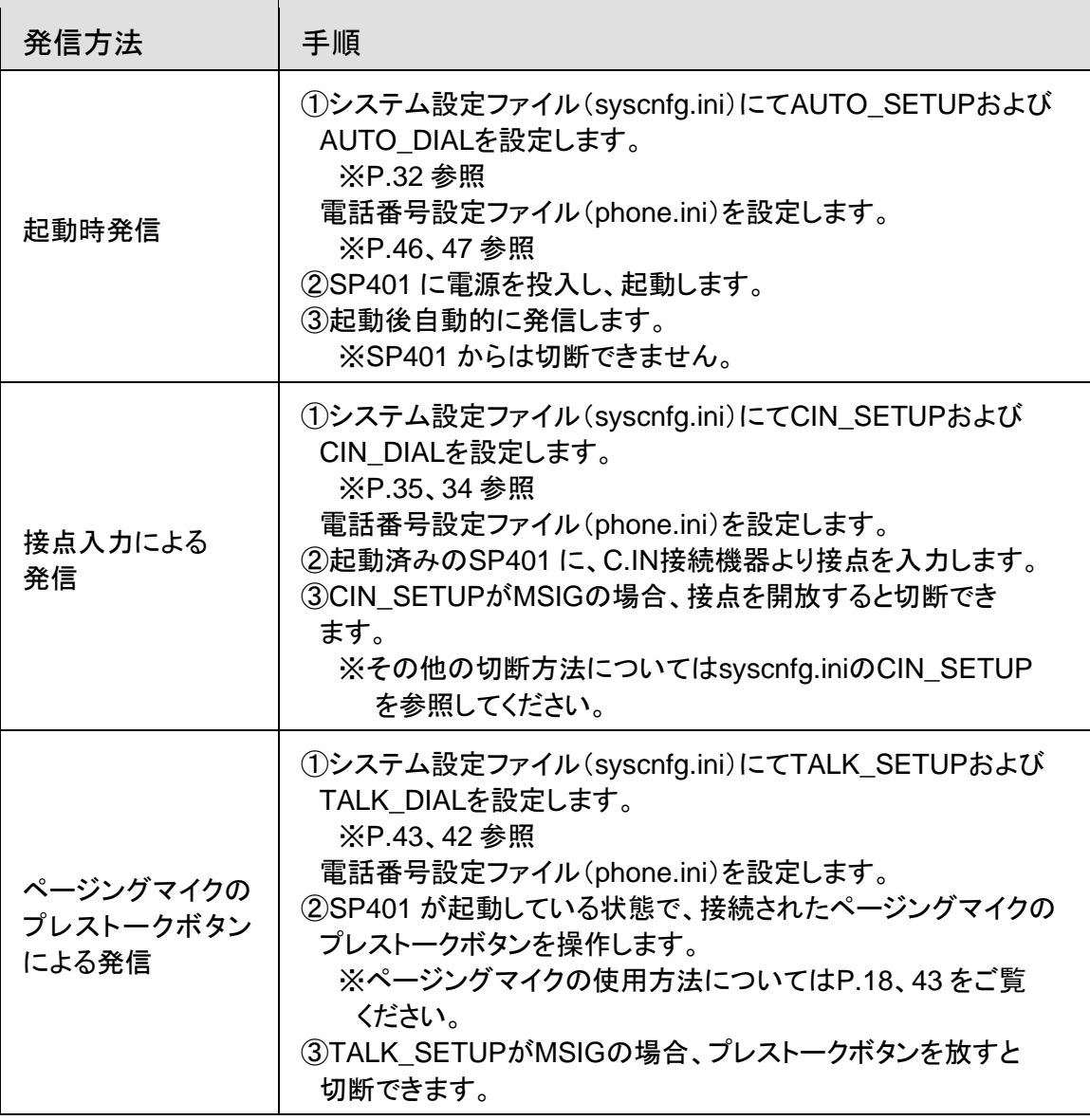

※接点入力による発信とページングマイクのプレストークボタンによる発信を同時に有 効にすることはできますが、同時に動作させることはできません。また、発信に使用 した方法以外で切断することはできません。

※起動時発信とその他の発信方法を同時に有効にすることはできません。 システム設定ファイル(syscnfg.ini)にて適切な設定を行ってください。

#### ■接続例および使用例

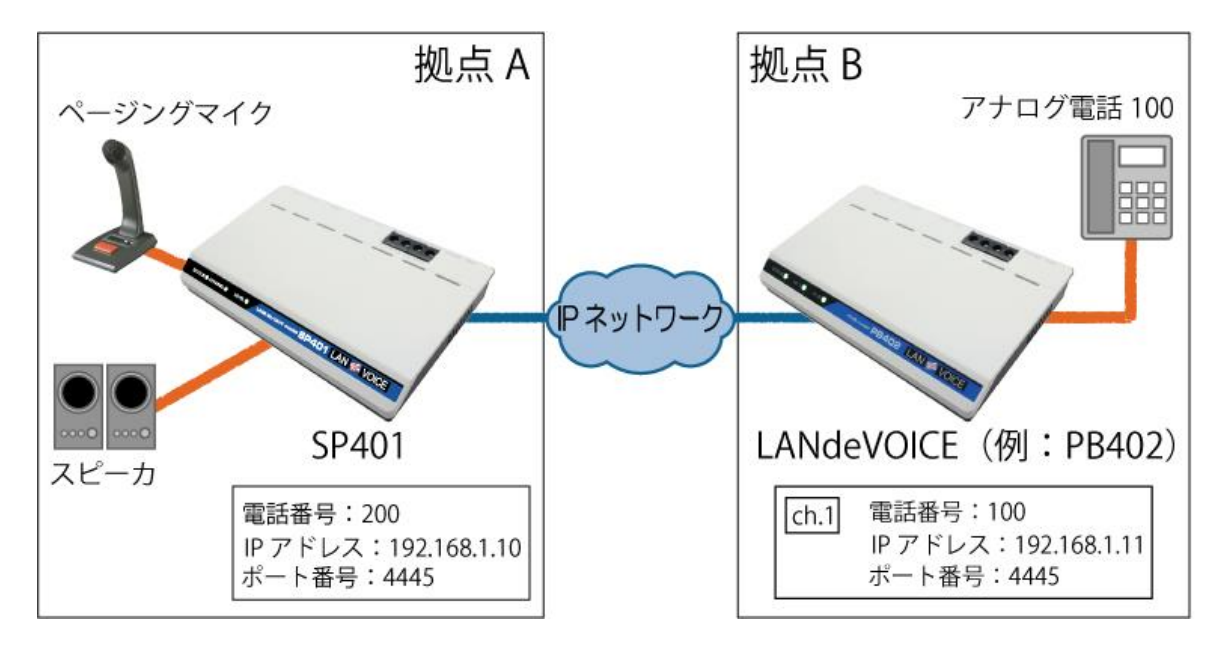

#### 拠点 A から拠点 B へ発信する方法

上図のページングマイクを使用して発信します。

- **1** 予めSP401 に以下の設定を行います。 ・netcnfg.ini IP 192.168.1.10 ・syscnfg.ini CCH 4445 CT\_SET 0 !着信後即通話状態に INPUT\_TYPE 1 !ページングマイク用 TALK SETUP 1 !TOGGLE TALK\_DIAL 100 ・phone.ini 100 192.168.1.11:4445 !拠点B PB402 のch.1
- **2** ページングマイクのプレストークボタンを短く押すと発信します。 ※2 秒以上押すと通話モードになり、発信できないのでご注意ください。
- **3** プレストークボタンをもう一度押すと切断します。

#### 拠点 B から拠点 A へ発信する方法

- **1** 予めPB402 に以下の設定を行います。 ・netcnfg.ini IP 192.168.1.11 ・syscnfg.ini CCH 4445 ・phone.ini 200 192.168.1.10:4445 !拠点A SP401 の番号
- **2** 拠点Bの電話機をオフフックし、200 をダイヤルします。
- **3** SP401 が着信し、即通話状態になります。

## 発信先に**PBX**がある場合

以下の接続例のような構成において、拠点AのSP401 から拠点Bの内線電話を呼 び出す際の電話番号については、「便利な電話番号登録と記述方法」([P.48](#page-47-0))を参 考に、便利な設定をすることができます。

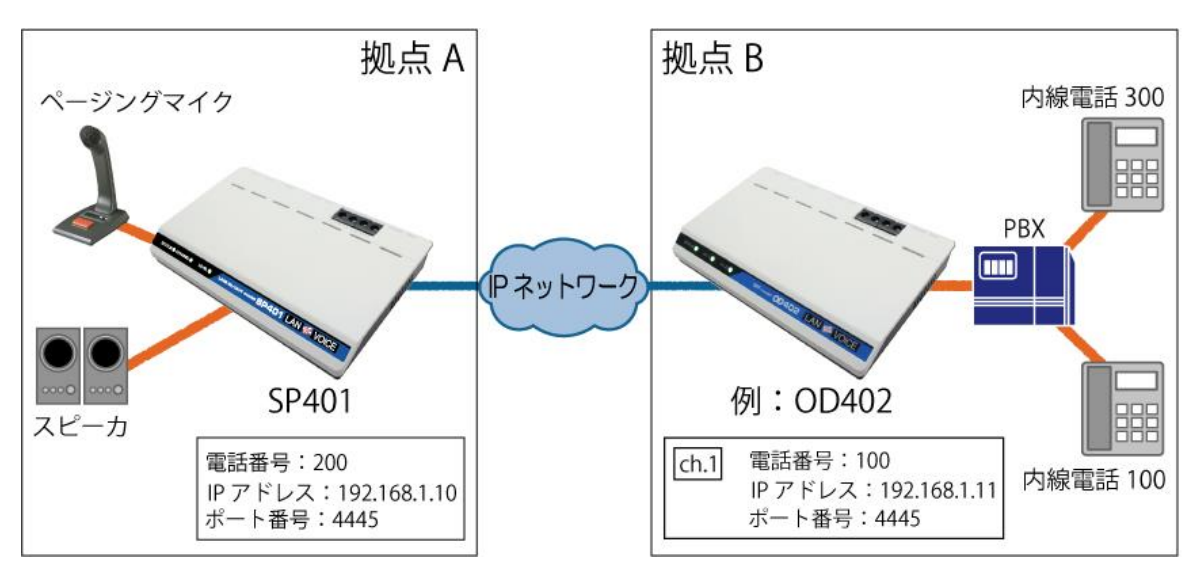

以下のphone.ini例を参考に説明します。 ※syscnfq.iniの方ではTALK\_DIALの値を 100 に設定しておきます。

パターン①

$$
[100]<300> 192.168.1.11:4445 \qquad \exists \forall \forall
$$

[ ] : この記号で囲まれた番号は、省略されます。

< > : この記号で囲まれた番号は、追加されます。

SP401 発信時に 100 を省略します。その後、「300」を自動的に追加してOD402 へ発信します。

OD402 は追加された「300」をPBXへ送出します。

【結果】100 で発信すれば、内線電話 300 に着信させることが可能になります。

#### パターン②

100 192.168.1.11:4445 !コメント

内線番号を「100」としています。

OD402 を呼び出すために「100」で発信すると、OD402 が着信しそのまま「100」 をPBXへ送出します。

## 通話中に**DTMF**信号で接点出力制御

例) 受付から玄関入口の電気錠を解錠/施錠します。

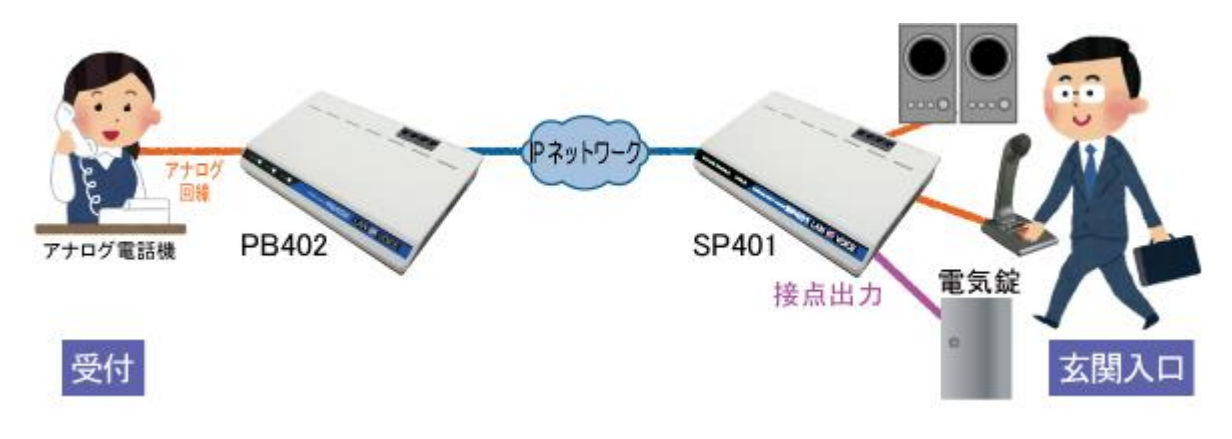

- **1** 予めSP401 へ設定を行ってください。 ・システム設定ファイル(syscnfg.ini) DTMF TOUT 0  $#$   $#$ ・アクション設定ファイル(action.ini)
	- [COUT1] ON "LDVEVN\_SP1 DTMF SP401 123" OFF "LDVEVN\_SP1 IDLE"

【設定の説明】

今回の設定では、通話中にPB402 側の電話機が「#123#」とダイヤル入力をし、 SP401 が「123」と受信すると接点出力 1(C.OUT1)をON(ショート)します。 また、SP401 が待機状態になるとC.OUT1 をOFFにします。

- **2** LANdeVOICE間で通話を行います。 通話中にPB402 側の電話機にて「#123#」とボタンを押します。
- **3** SP401 のC.OUT1 がショートし、電気錠が解錠されます。
- **4** 通話終了後、C.OUT1 がOFFになり電気錠が施錠されます。

※「#」を別の用途で使用している場合は他の番号を設定してください(P[.38](#page-37-0) 参照)。

※本機能は、LANdeVOICE4シリーズ間およびDA301との通話中にのみ使用することが できます。

### <span id="page-58-0"></span>再発信

発信先が話中の時や見つからない時に、自動で再発信をすることができま す。その場合の syscnfg.ini 設定例と動作例を紹介します。

※発信先 LANdeVOICE が公衆回線に接続されている場合は本機能を利用 しないでください(省令により規制されています)。

#### パターン①

同じ発信先に 2 回再発信したい場合

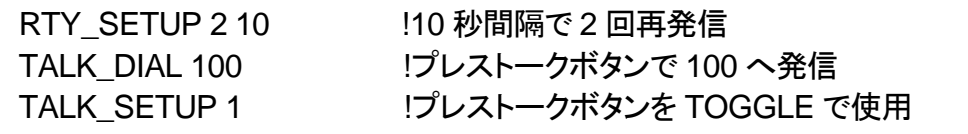

【動作例】

- 1. プレストークボタンONで 100 へ発信 →話中
- 2. 10 秒後に 100 へ自動再発信 →話中
- 3. 10 秒後に 100 へ自動再発信 →話中
- 4. 待機状態へ

#### パターン②

異なる発信先に再発信したい場合(一巡)

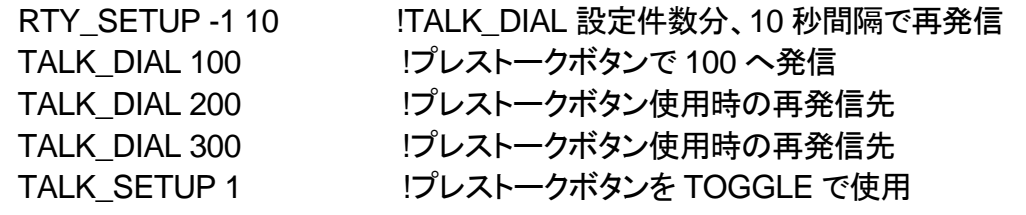

【動作例】

- 1. プレストークボタンONで 100 へ発信 →話中
- 2. 10 秒後に 200 へ自動再発信 →話中
- 3. 10 秒後に 300 へ自動再発信 →話中
- 4. 待機状態へ

#### パターン③

異なる発信先に再発信したい場合(繰り返し)

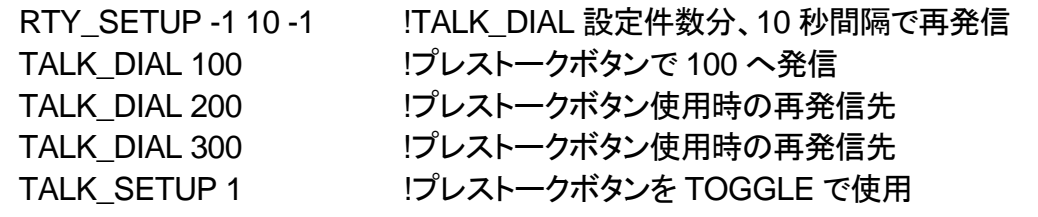

【動作例】

- 1. プレストークボタンONで 100 へ発信 →話中
- 2. 10 秒後に 200 へ自動再発信 →話中
- 3. 10 秒後に 300 へ自動再発信 →話中
- 4. 10 秒後に 100 へ自動再発信 ・・・以降繰り返し

# 第7章 製品仕様

SP401 の製品仕様です。

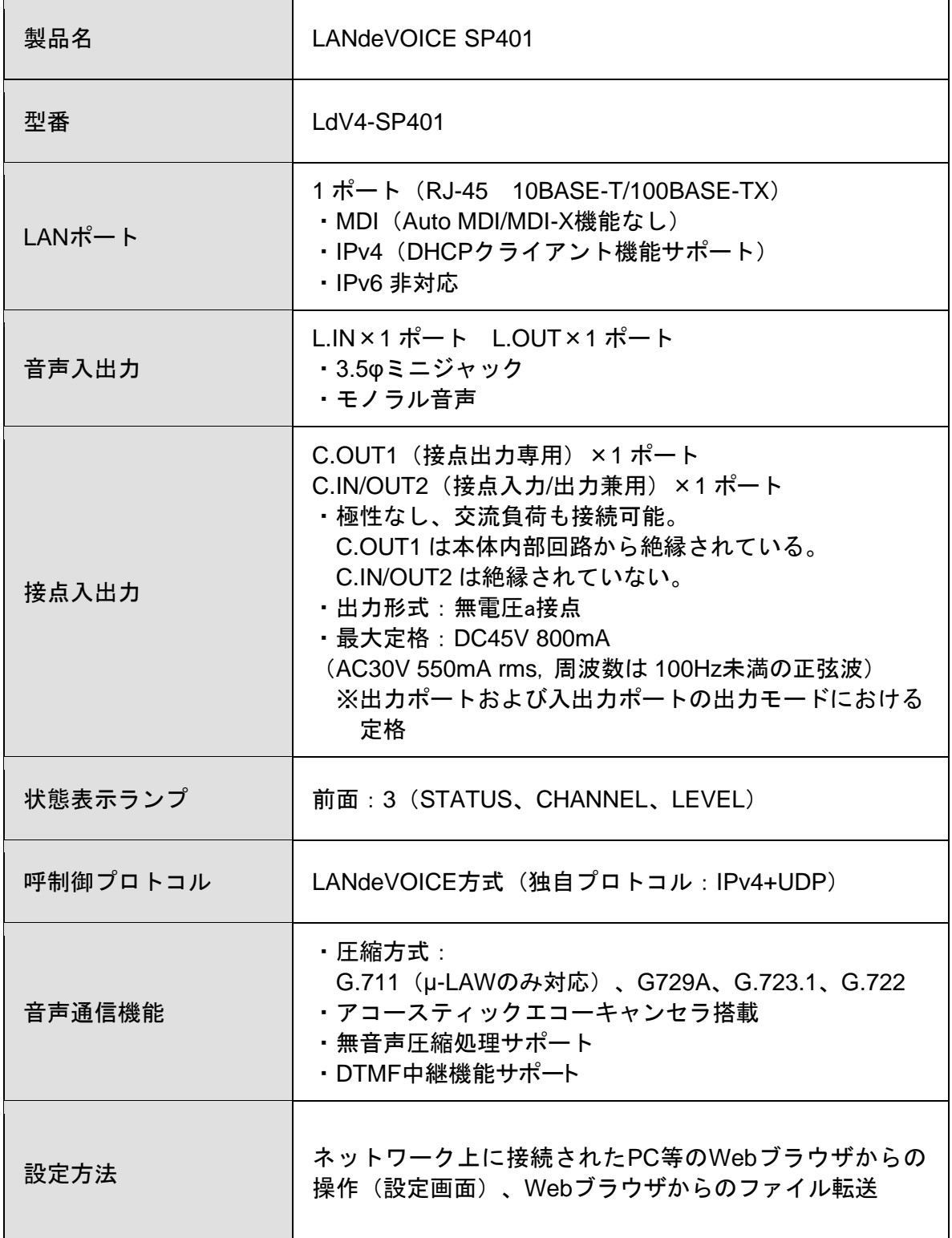

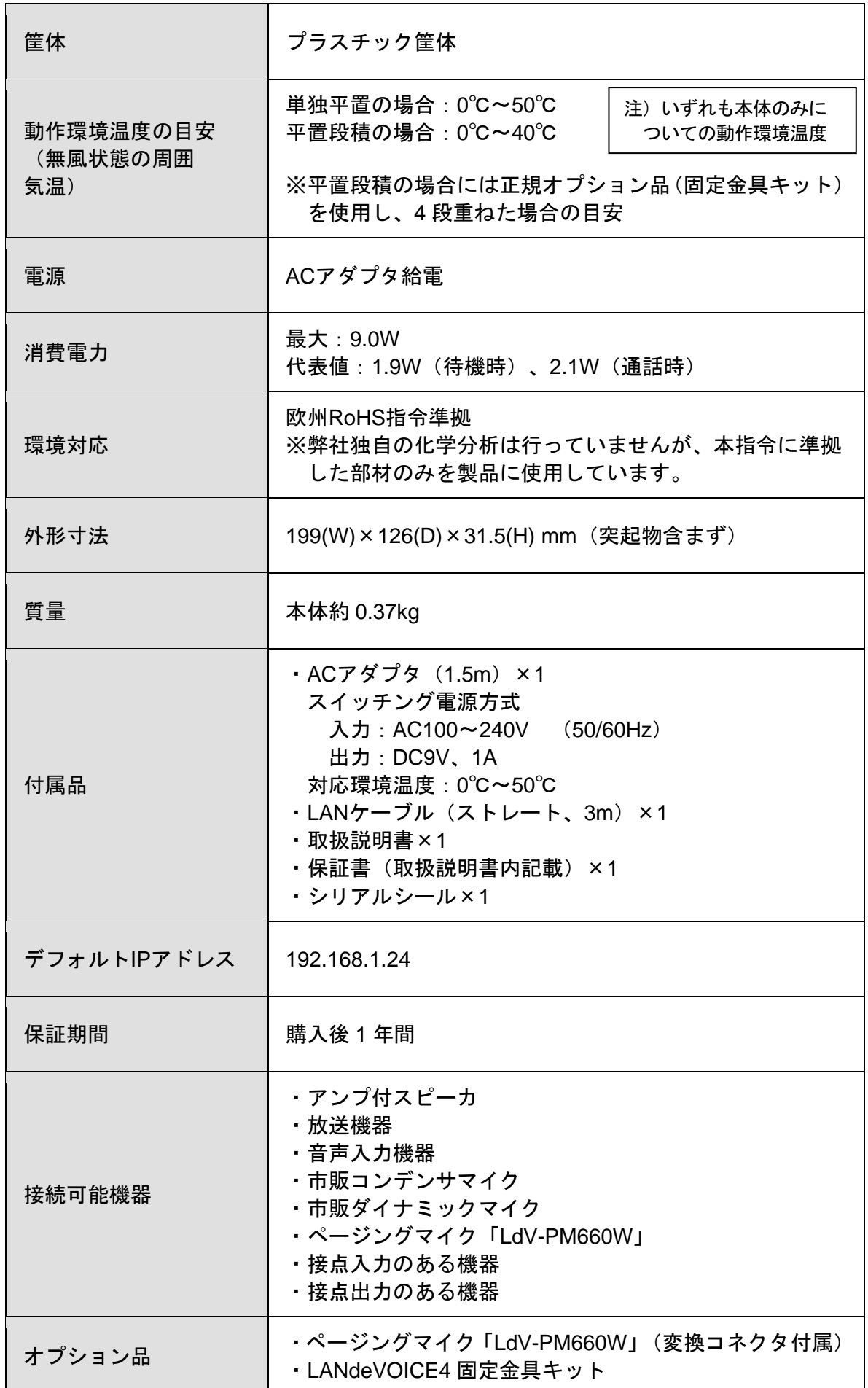

## <span id="page-61-0"></span>「**L.IN/MIC**」コネクタの仕様

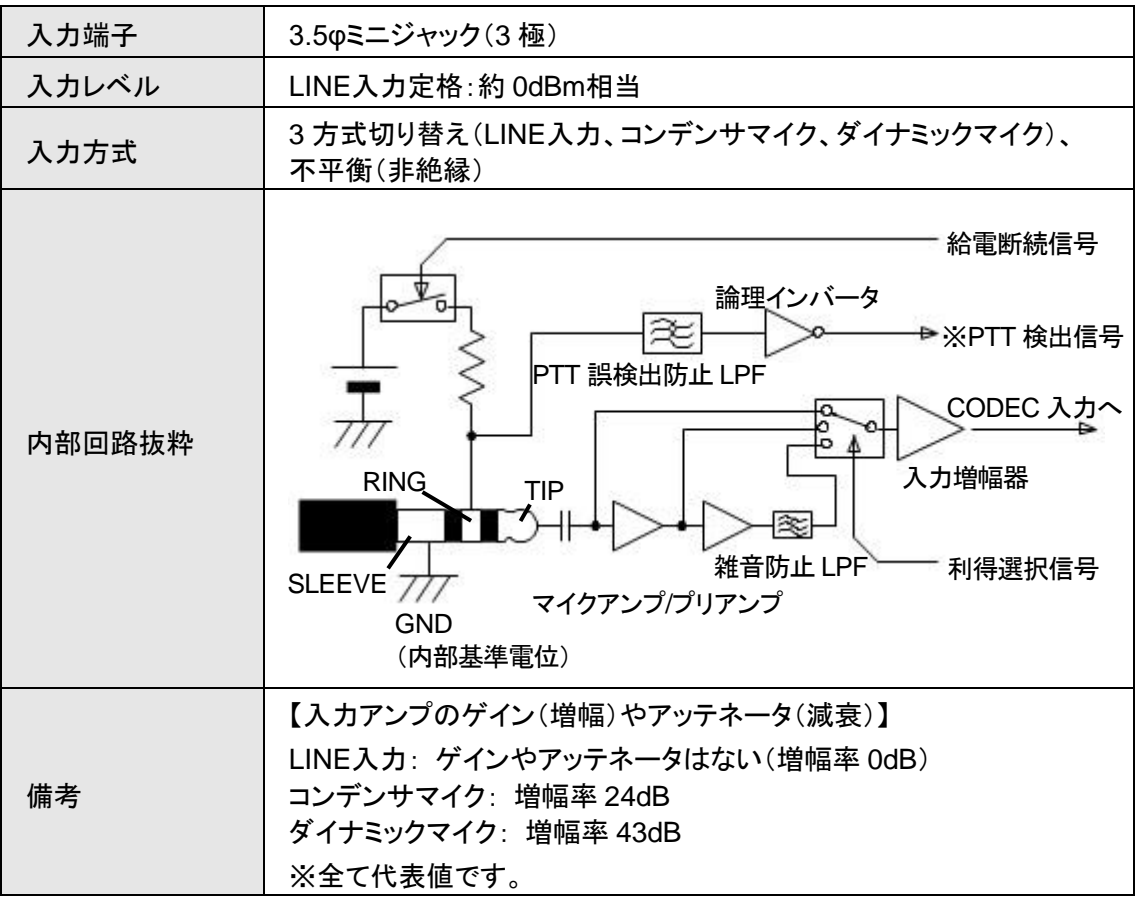

## 「**L.OUT**」コネクタの仕様

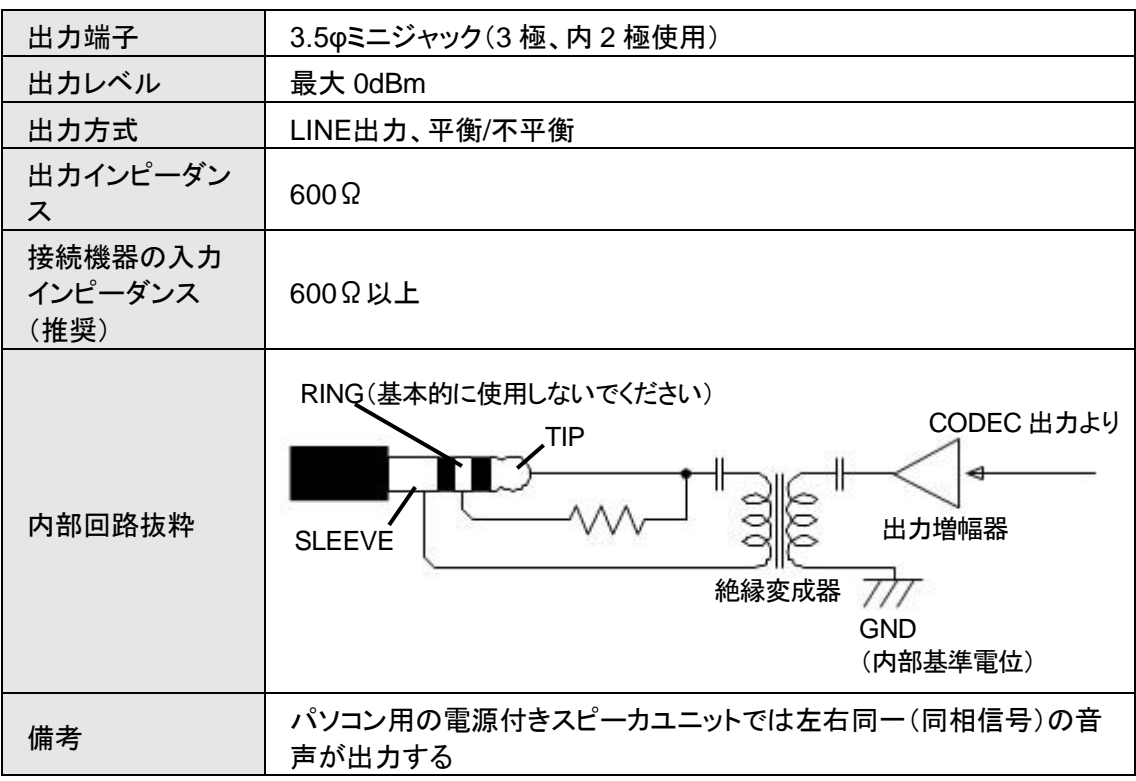

# 付 録

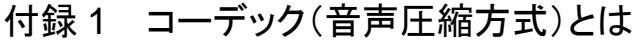

- 付録 2 コーデック別使用帯域
- 付録 3 ファイル送信による設定について
- 付録 4 DHCP設定の場合について
- 付録 5 修理について
- 付録 6 パソコンのネットワーク設定について

# 付録 **1** コーデック(音声圧縮方式)とは

電話機から入力される音声をそのまま伝送するためには、一般に 64Kbpsの帯域を 必要とします。LANdeVOICEでは、音声を効率よくネットワーク上で伝送するために デジタル化する際に圧縮処理を行っています。このときに使用される圧縮処理方式 のことです。

#### ※発信側と着信側のコーデックの設定は、異なる設定にする必要がない場合、基本的 に同じ値にしてください。

#### ■変更時の注意事項

圧縮効率を上げることで、音質が低下する場合がありますので、利用するネットワー クの環境や音質などを十分に検討されたうえでの変更をお奨めします。

# 付録 **2** コーデック別使用帯域

## 通話中に使用する帯域について (**CODER** ・ **BLOCK**)

SP401 が 1 対 1 で通話する際の使用回線の帯域は、CODER、BLOCK の 2 つの パラメータで理論上決定されます。

■LANdeVOICE4 シリーズ同士で通信する場合

| コーデック   | <b>BLOCK</b> | 帯域(kbps) |
|---------|--------------|----------|
| G.711   | 30           | 79.5     |
| G.729A  | 30           | 23.5     |
| G.723.1 | 30           | 21.9     |
| G.722   | 20           | 87.2     |

■LANdeVOICE2、3シリーズと通信する場合

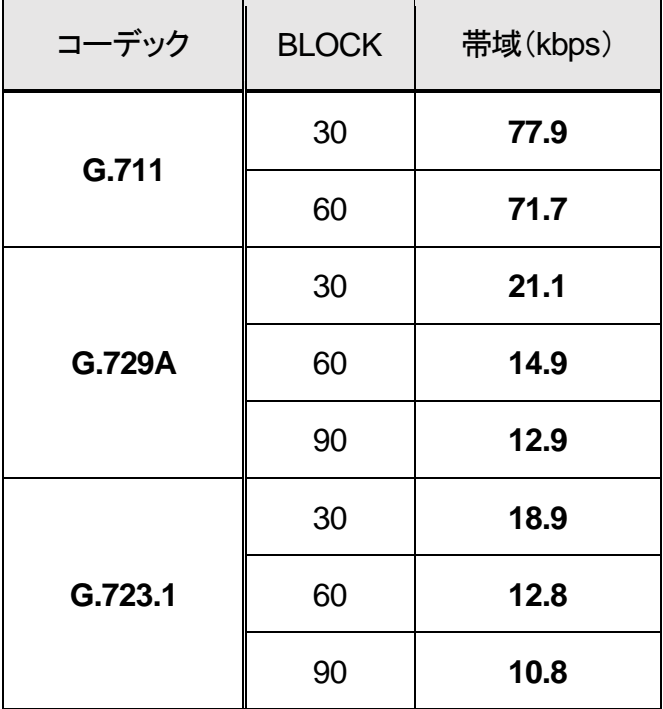

■参考情報

帯域はご利用になるネットワーク環境によって変動します。 IPパケットのヘッダ情報が追加され、例えばG.711 使用時は約 100kbpsの使用帯域と なります。

## 付録 **3** ファイル送信による設定について

各種設定ファイルの設定は、設定画面の各設定欄で直接書き換える方 法だけでなく、あらかじめ作成しておいた設定ファイルをメニュー「ファイ ル送信/バックアップファイル復元」(P[.26](#page-25-0) 参照)にてWeb上へ送信(ア ップロード)する方法でも行うことができます。

この方法は全種類の設定ファイルに適用可能です。

ファイル送信による設定の手順は以下の通りです。

**1** 以下の形式でファイルを作成します。

【ファイル名と拡張子】 基本設定ファイル:「netcnfg.ini」 システム設定ファイル:「syscnfg.ini」 マルチキャスト受信設定ファイル:「server.ini」 電話番号設定ファイル:「phone.ini」 アクション設定ファイル:「action.ini」

【ファイル形式】 テキスト形式(「メモ帳」等のテキストエディタで作成してください) ※作成後に上記ファイル名と拡張子に変更してください。

※ファイル内のパラメータの記述方法については 「第4章 設定ファイル一覧」を参照してください。

**2** 作成したファイルを送信します。

メニュー「ファイル送信/バックアップファイルの復元」にて、作成した 各種設定ファイルをそれぞれ参照し、送信ボタンを押します。

**3** 再起動ボタンを押し、正常に起動するまで待ちます。 ※再起動中は絶対に電源を切らないでください。

#### ■記述方法と編集ルール

基本設定ファイル(netcnfg.ini)の記述方法と編集ルールは以下の通りです。 ※その他の設定ファイルについては設定画面と同様です。

<記述方法>

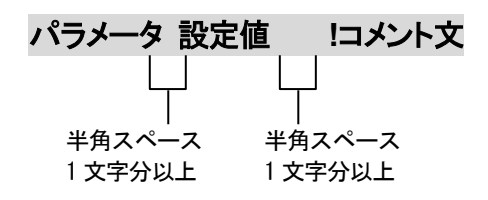

<編集ルール>

- 設定値は必ず記述してください。未記述にすると、正常に動作しない場合がありま す。
- パラメータ名と設定値は必ず1行で記述してください。
- パラメータ名と設定値は半角文字で記述してください。
- スペースには半角スペースを用いてください。
- 設定値の後にメモやコメントをつけることができます。 「!(半角文字)」以降がコメント文になります。コメント文には全角文字および半角文 字が使用可能です。 また、行頭に「!」が付いている行の設定は無効になります。

# ■基本設定ファイル(**netcnfg.ini**)に設定可能なパラメータ

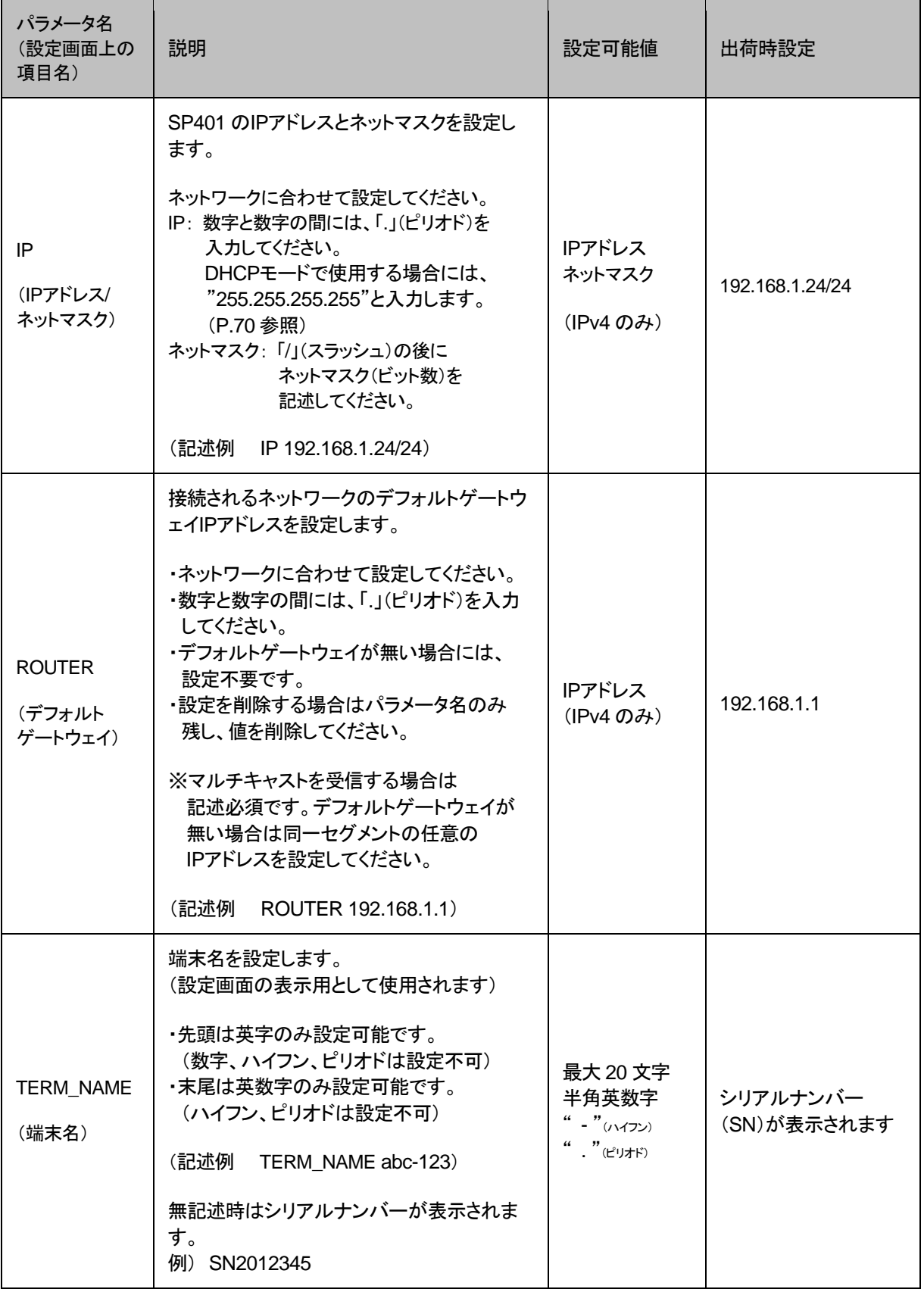

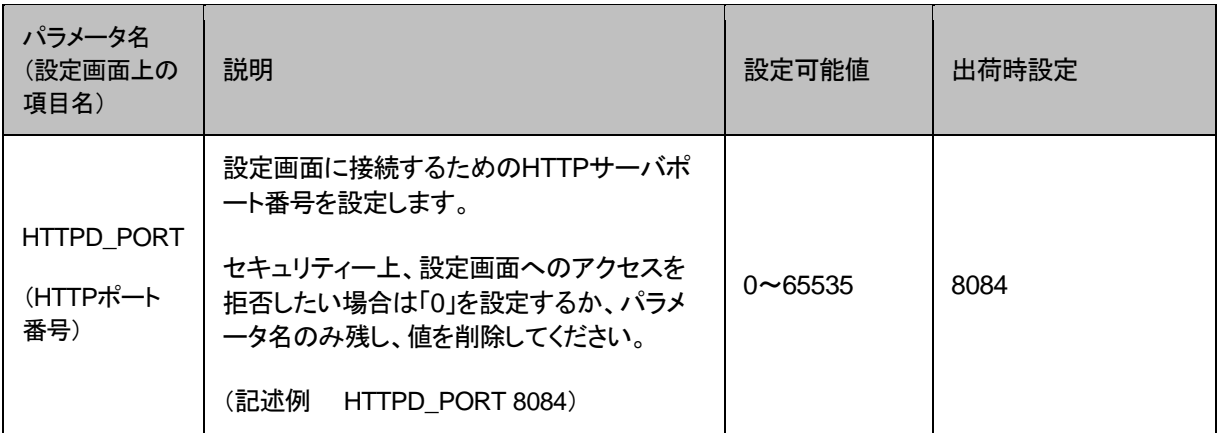

## <span id="page-69-0"></span>付録 **4 DHCP**設定の場合について

SP401 ではIPアドレスをDHCP設定にすることが可能です。その場合の 条件や手順について説明します。

- **1** DHCP運用をするためには端末管理・呼制御サーバのCCS401 が必要です。 CCS401 をご購入のうえ、SP401 のシステム設定ファイル(syscnfg.ini)のパラ メータ「SERVER」(P[.41](#page-40-0) 参照)を設定してください。
- **2** DHCP設定をするためには、SP401 の基本設定ファイル(netcnfg.ini)にてIPア ドレスを「255.255.255.255」と設定してください(P[.30](#page-29-0) 参照)。
- **3** SP401 の設定変更後、STATUS LEDが緑点灯になっていれば設定完了です。 CCS401 の端末管理システムにてSP401 の現在のIPアドレスが確認できます。

## 注意 STATUS LED を必ず確認してください

SP401 の設定変更後、STATUS LEDが緑点灯になっていない場合、設 定がうまく行われていません。一度初期化(P[.28](#page-27-0) 参照)を行い、再度確認 のうえ設定してください。

## 付録 **5** 修理について

修理の前に、設定や構成を見直すことで問題が解決する場合がございます。 今一度、設定を見直して頂き、解決できない場合にはお買い求め頂いた代理店・販売店 へご連絡ください。

修理については弊社Webサイトをご参照ください。 https://www.a-2.co.jp/top/repair.html

# 付録 **6** パソコンのネットワーク設定について

端末と接続しているパソコンのネットワーク設定を行います。 設定方法はOSによって異なりますが、ここでは弊社で動作確認したWindows 10 について記載します。

1. 「スタート(窓マーク)」→「設定(歯車マーク)」をクリックしてください。

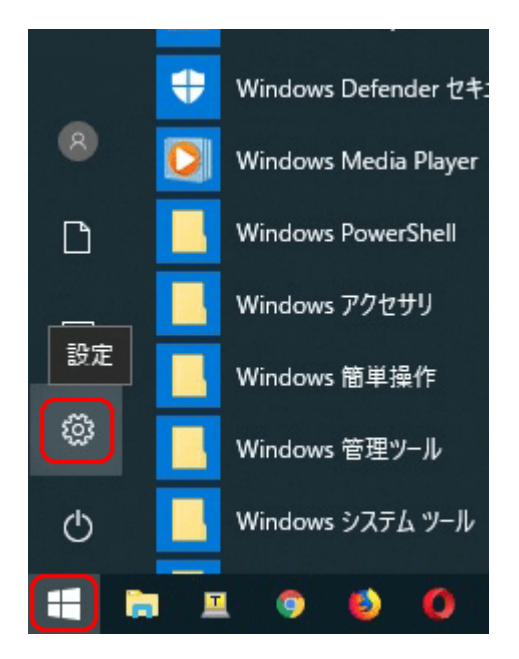

2. 「Windows の設定」が開くので、「ネットワークとインターネット」をクリックしてく ださい。

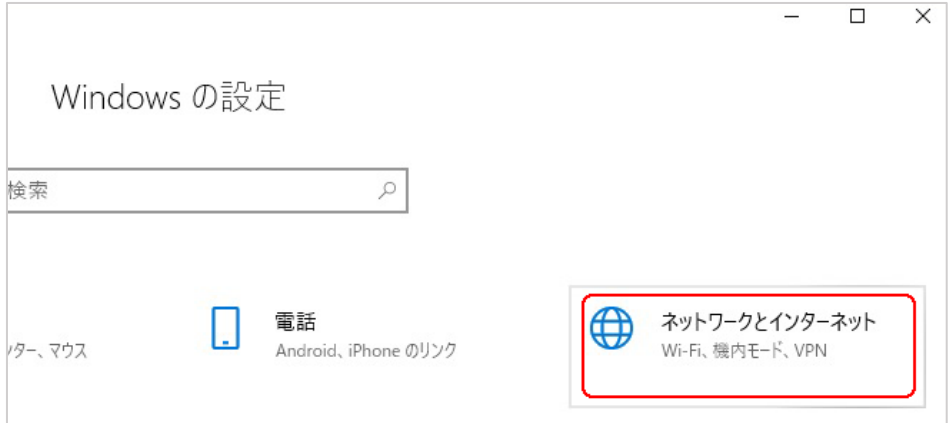

3. 「ネットワークとインターネット」の「状態」が開くので、「アダプターのオプションを 変更する」をクリックしてください。

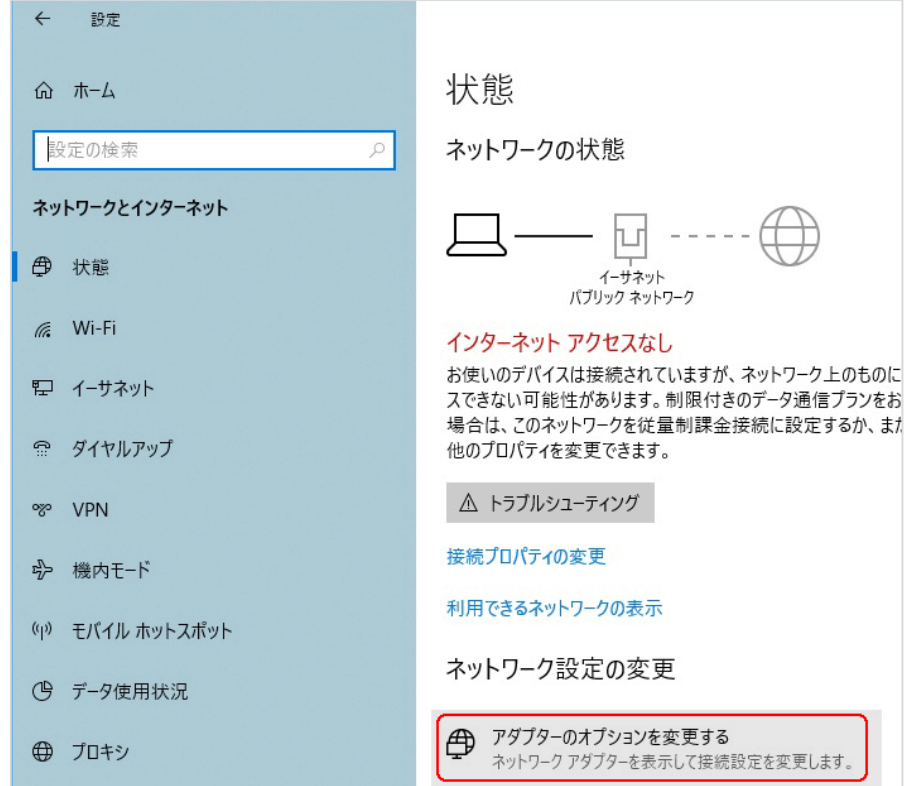

4. 「イーサネット」をダブルクリックしてください。

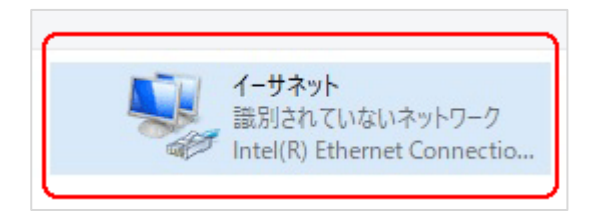
5. 「イーサネットの状態」ウィンドウが表示されるので、「プロパティ(P)」をクリック してください。

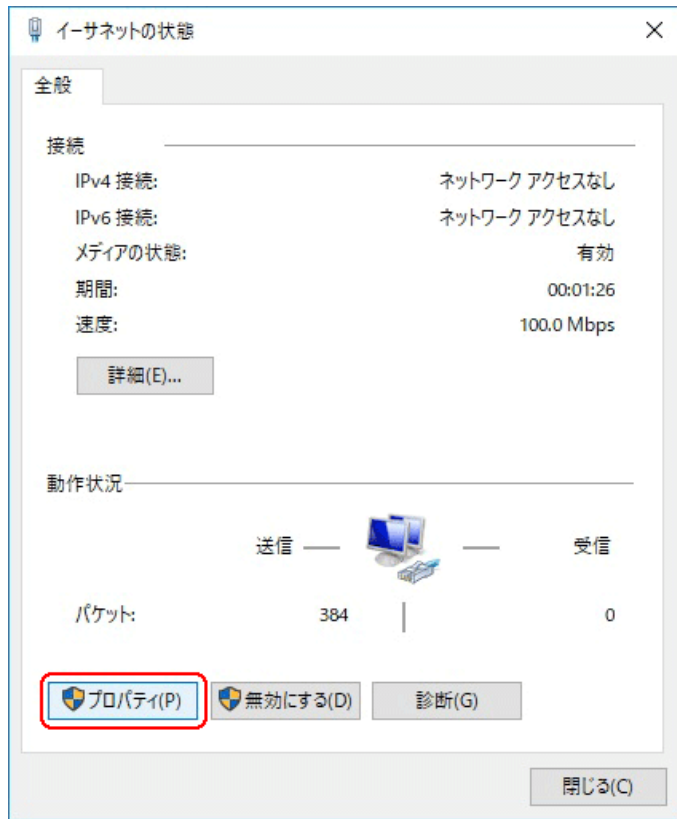

6. 「イーサネットのプロパティ」ウィンドウが表示されるので、「インターネットプロト コル バージョン 4(TCP/IPv4)」を選択し、 「プロパティ(R)」をクリックします。

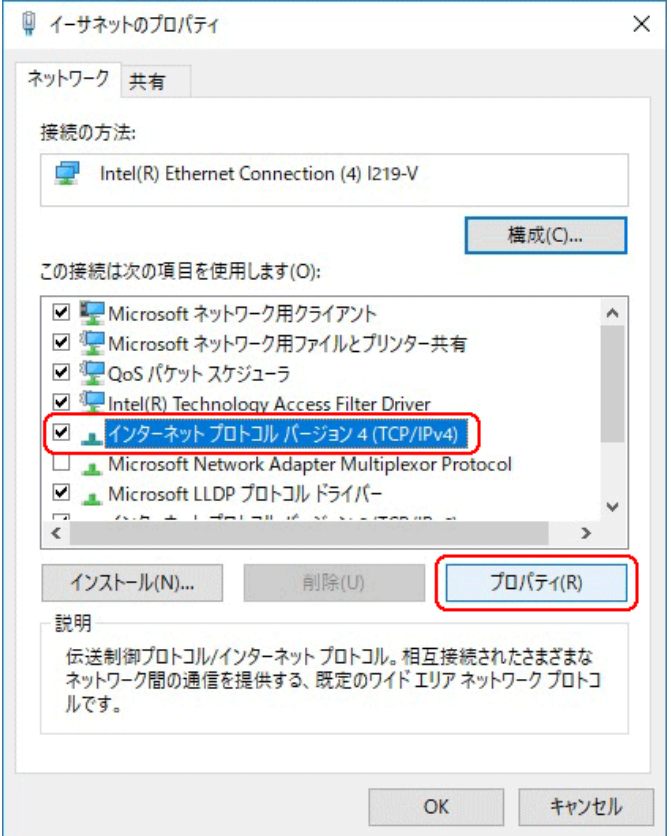

■注意 現在のパソコンの設定を控えておいてください

端末の設定完了後は、パソコンを設定前に戻しますので、どのような設定状 態だったかメモ等で控えておいてください。

7. 「インターネット プロトコル バージョン 4(TCP/IPv4)のプロパティ」ウィンドウが 表示されるので、「次の IP アドレスを使う(S)」と「次の DNS サーバのアドレス を使う(E)」をクリックして以下の値を入力してください。 デフォルトゲートウェイ、DNS サーバについての値は必要ありません。 入力したら「OK」をクリックします。

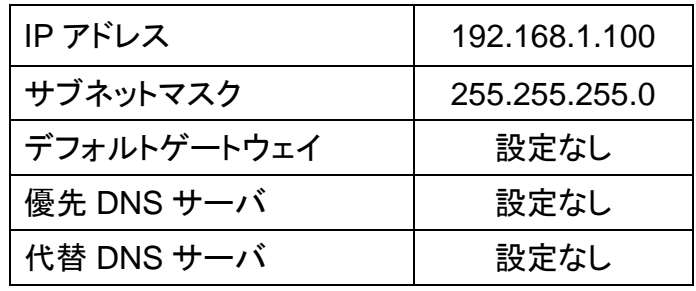

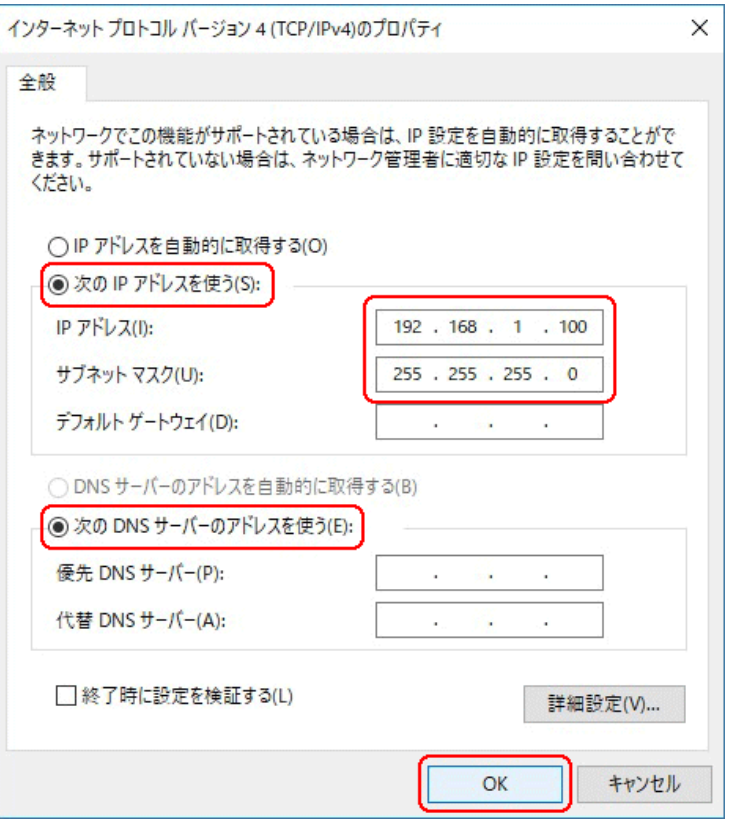

8. 「閉じる」を押して「イーサネットのプロパティ」を閉じます。

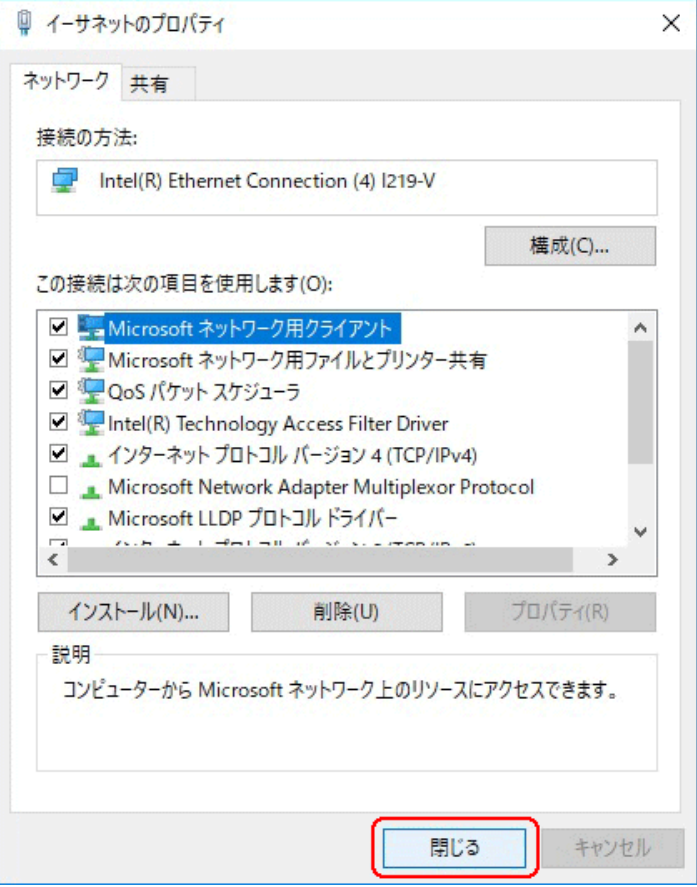

9. 【確認】「イーサネットの状態」ウィンドウの「詳細(E)」をクリックします。 「イーサネットの状態」ウィンドウを閉じてしまっている場合は、再度「スタート」→ 「設定」…とアクセスしていってください。

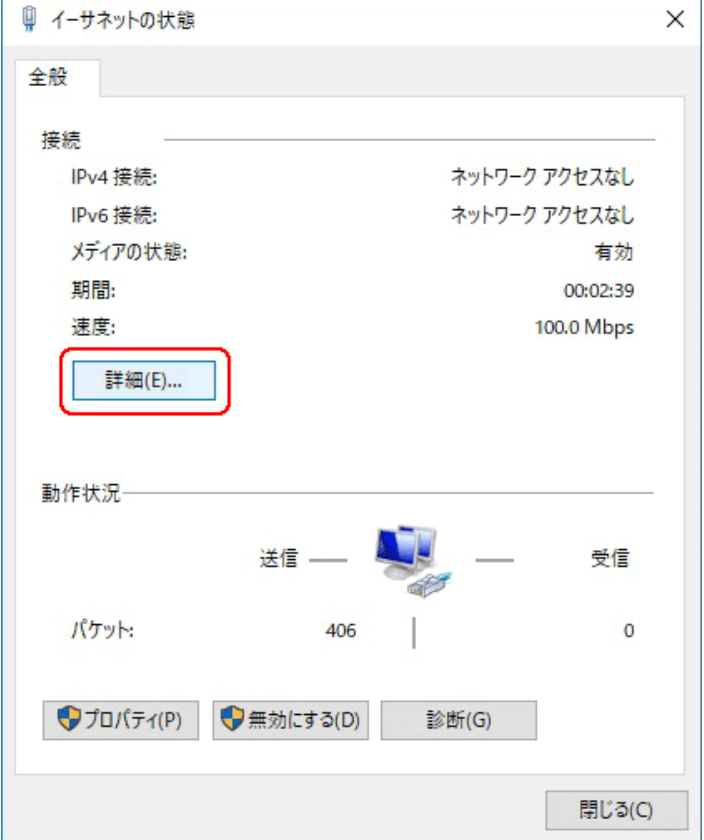

10. 「ネットワーク接続の状態」ウィンドウが開くので、IPv4 アドレスが 「192.168.1.100」、IPv4 サブネットマスクが「255.255.255.0」になっていること を確認します。

「閉じる」ボタンをクリックします。

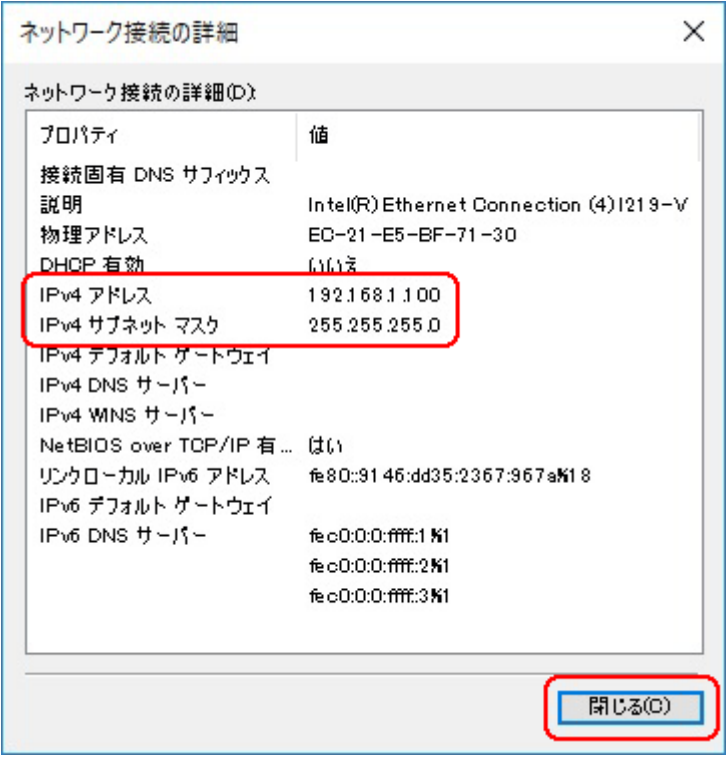

この製品は、厳密な検査に合格したものです。

お客様の正常な使用状態で万が一故障した場合のみ、保証規定に基づいて無償修理いたします。

- ●使用時の注意事項につきましては取扱説明書をご覧ください。
- ●故障と思われる現象が生じた場合、まず取扱説明書を参照し、設定や接続が正しく行われているかご確認くださ い。
- ●保証期間内で修理する製品を発送する際、必ず保証書をそえてご依頼ください。本保証書は、製品名、お引渡 し日および販売店名が記載されているレシートや納品書等で代用することができます。
- ●保証書は再発行いたしませんので大切に保管してください。

## 保 証 規 定

○保証期間内に正常なる使用状態において、万が一故障した場合には無償で修理いたします。

- ○修理はセンドバック方式です。修理依頼時の送料、機器の取り付け取り外しを業者に依頼した場合の費 用はお客様負担にてお願いします。尚、運送中の故障や事故に関して、株式会社エイツーはいかなる責 任も負いかねます。
- ○本製品を使用した結果発生した情報の消失等の損害について、株式会社エイツーは一切責任を負わな いものとします。
- ○お客様または第三者が被った下記のすべての損害について、株式会社エイツーおよび販売店は、一切 その責任を負いませんので、予めご承知おきください。

●本製品の使用・使用誤りによって生じた、本製品に起因するあらゆる故障・誤動作、事故・人身・経済損害等

- ●本製品の使用中に停電等の外部要因によって生じた、事故・人身・経済損害等
- ○本保証規定に基づく株式会社エイツーの責任は、製品についてお客様が実際に支払った金額を上限とし ます。

○次のような場合には、保証期間内でも有償修理となります。

- 1. 取扱い上の誤りによる故障および損傷
- 2. お客様にて改造・修理をされている場合
- 3. お買い上げ後の輸送、移動、落下、そのほかの衝撃による故障および損傷
- 4. 間違って接続した場合(電源電圧が違うアダプタを挿した場合等)の故障および損傷
- 5. 火災、塩害、ガス害、地震、落雷、および風水害、その他の天災地変、あるいは異常電圧などの外部要因 に起因する故障および損傷
- 6. 戦争、暴動、内乱、輸送機関の事故、労働争議その他不可抗力の事由が生じた場合による故障および損 傷
- 7. 日本国外で発生した損害
- 8. お引渡し日および販売店名の記載がある保証書のご提示がない場合
- 9. 株式会社エイツーもしくは販売店の都合以外の理由により、保証書に記載の字句を利用者もしくは第三者 が改めた場合

○本保証規定は、日本国内でお買い求めいただき、日本国内でご使用いただいている場合のみにて有効 なものとします (This warranty is valid only in Japan.)

○本内容については、お客様の権利を不利益に変更するものではありません。

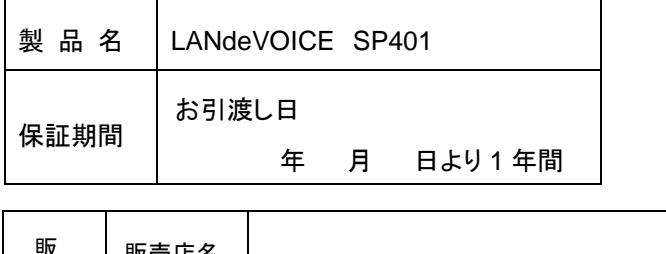

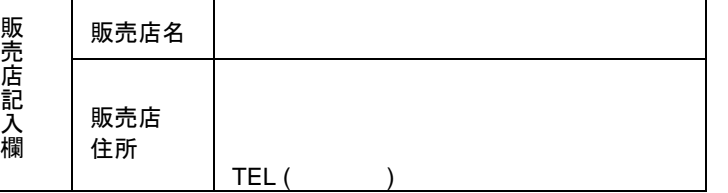

株式会社エイツー 〒142-0041 東京都品川区戸越 1-7-1 7F URL:https://www.a-2.co.jp

# 弊社製品の情報は以下の方法で入手できます。

#### 株式会社エイツー

〒142-0041 東京都品川区戸越 1-7-1 7F

URL : https://www.a-2.co.jp/landevoice/

E –mail : landevoice@a-2.co.jp

TEL : 03-5498-7411(代)

受付時間 : 9:30~12:00 13:00~17:00 <土日、年末年始、祝日を除く>

## <お問い合わせ先>

ご購入頂いた販売店または、代理店へお問い合わせください。

#### ●保証について

- ・故障と思われる現象が生じた場合は、まず取扱説明書を参照して、接続や設定 が正しく行われているかを確認してください。
- ・保証書に記載されている内容を、よくお読みください。正しい使用方法で使用し た場合のみ、保証の対象となります。物理的な破損が見受けられる場合は、保 証の対象外となりますので予めご了承ください。

### ●必要事項

- ・製品名(Model)
- ・シリアル番号(SN)
- ・お名前、フリガナ
- ・連絡先電話番号、FAX番号、メールアドレス
- ・購入店
- ・購入日付
- ・接続構成
- ・お問い合わせ内容(症状や状況、使用されているネットワーク機器等を詳細に)